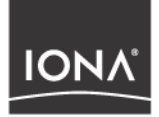

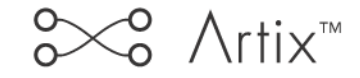

## Getting Started with Artix Relay

Version 1.2, September 2003

Making Software Work Together<sup>™</sup>

IONA, IONA Technologies, the IONA logo, Orbix, Orbix/E, ORBacus, Artix, Artix Relay, Artix Encompass, Orchestrator, Mobile Orchestrator, Enterprise Integrator, Adaptive Runtime Technology, Transparent Enterprise Deployment, and Total Business Integration are trademarks or registered trademarks of IONA Technologies PLC and/or its subsidiaries.

Java and J2EE are trademarks or registered trademarks of Sun Microsystems, Inc. in the United States and other countries.

CORBA is a trademark or registered trademark of the Object Management Group, Inc. in the United States and other countries. All other trademarks that appear herein are the property of their respective owners.

While the information in this publication is believed to be accurate, IONA Technologies PLC makes no warranty of any kind to this material including, but not limited to, the implied warranties of merchantability and fitness for a particular purpose. IONA Technologies PLC shall not be liable for errors contained herein, or for incidental or consequential damages in connection with the furnishing, performance or use of this material.

### COPYRIGHT NOTICE

No part of this publication may be reproduced, stored in a retrieval system or transmitted, in any form or by any means, photocopying, recording or otherwise, without prior written consent of IONA Technologies PLC. No third party intellectual property right liability is assumed with respect to the use of the information contained herein. IONA Technologies PLC assumes no responsibility for errors or omissions contained in this book. This publication and features described herein are subject to change without notice.

Copyright © 2001–2003 IONA Technologies PLC. All rights reserved.

All products or services mentioned in this manual are covered by the trademarks, service marks, or product names as designated by the companies who market those products.

Updated: 22-Oct-2003

M3109

# **Contents**

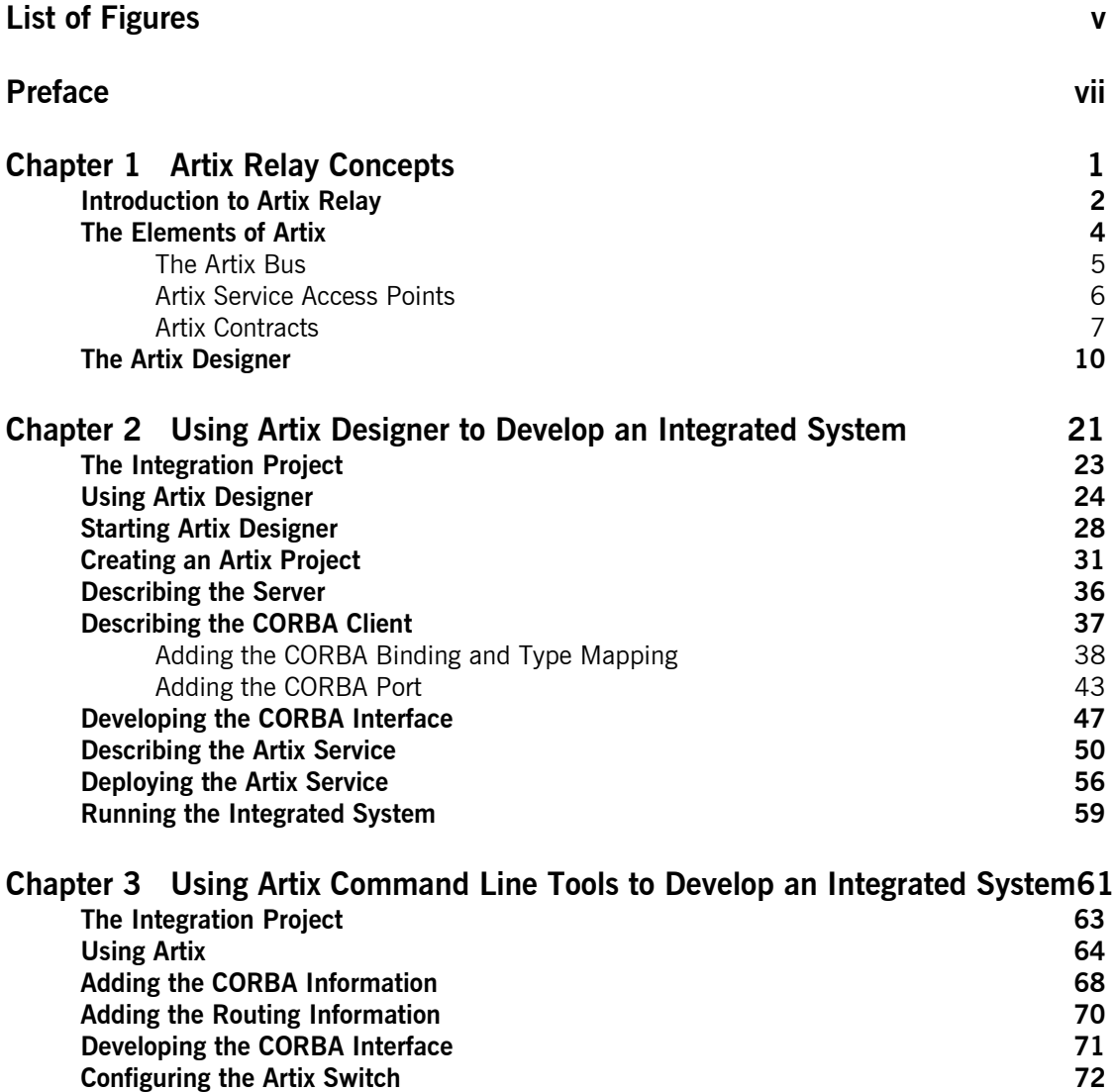

CONTENTS

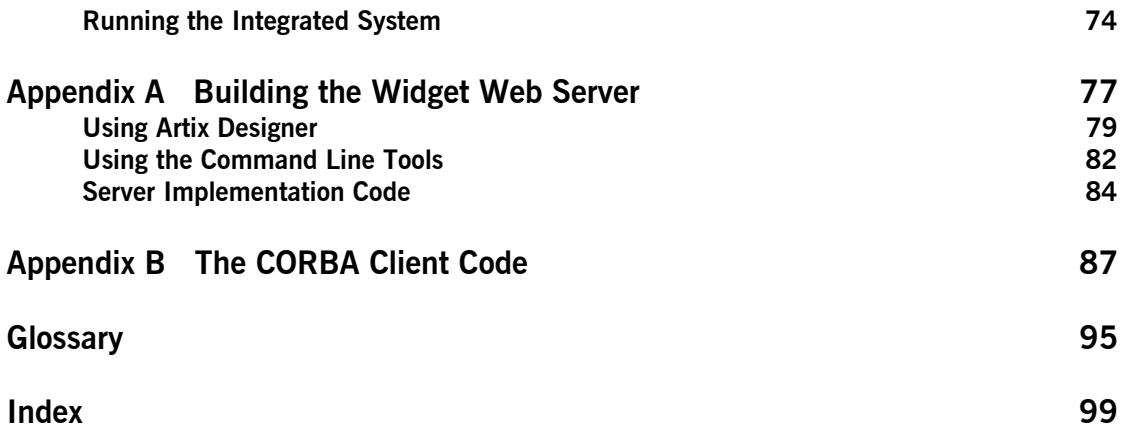

# <span id="page-4-0"></span>List of Figures

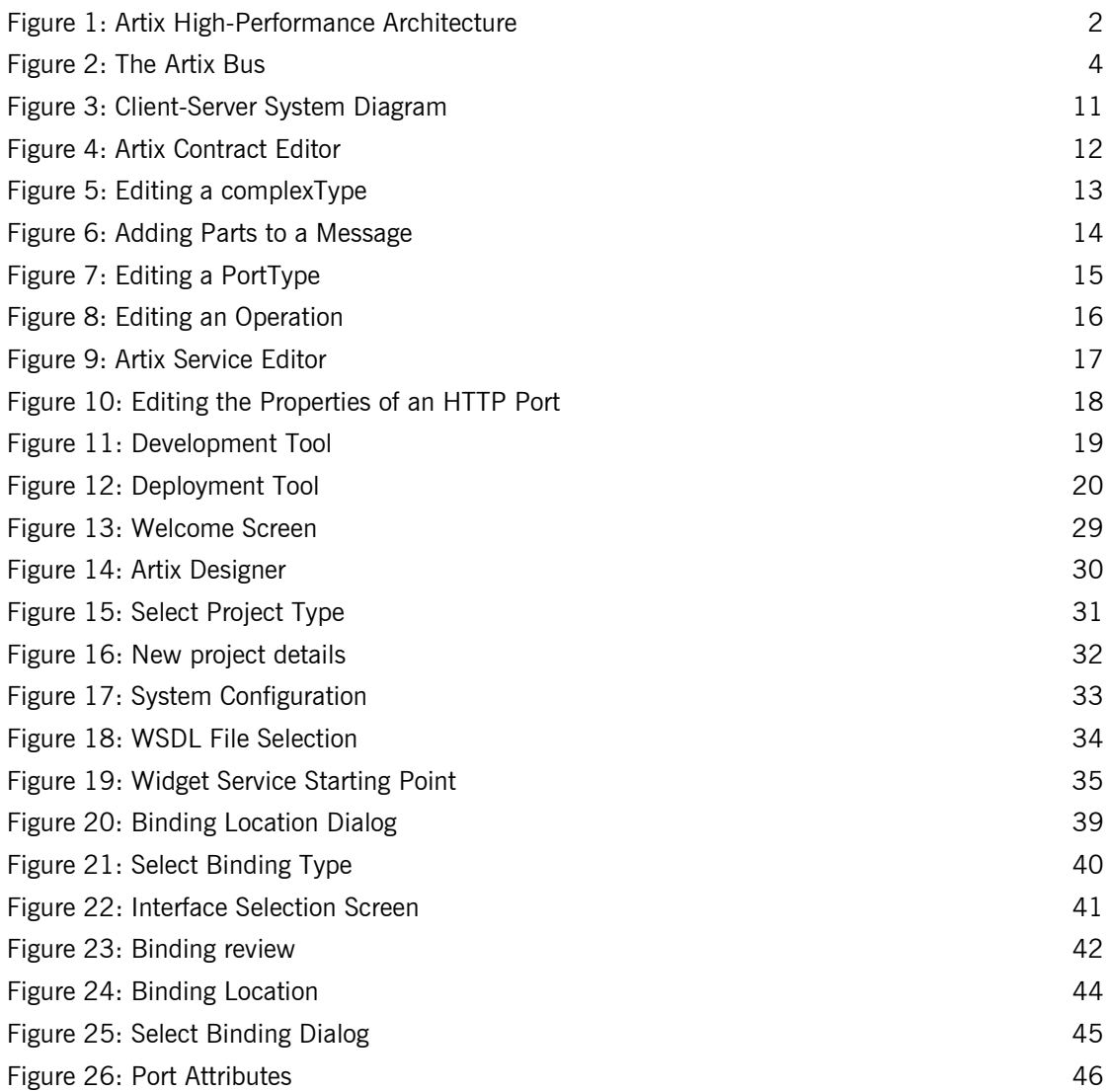

### LIST OF FIGURES

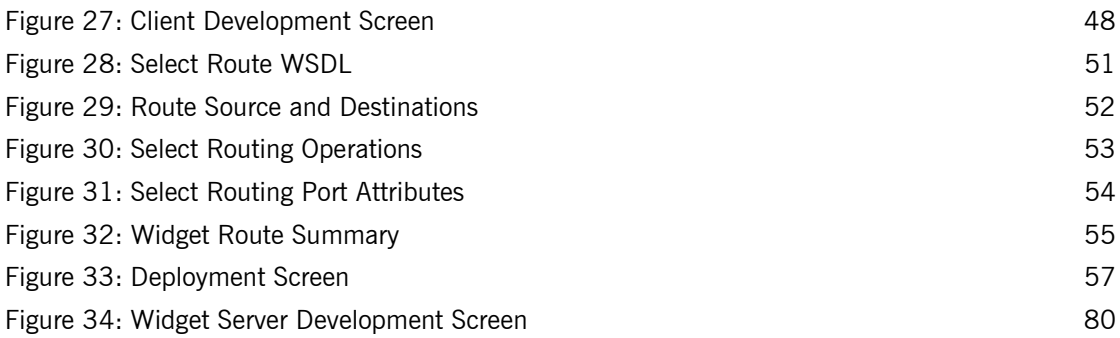

# <span id="page-6-0"></span>Preface

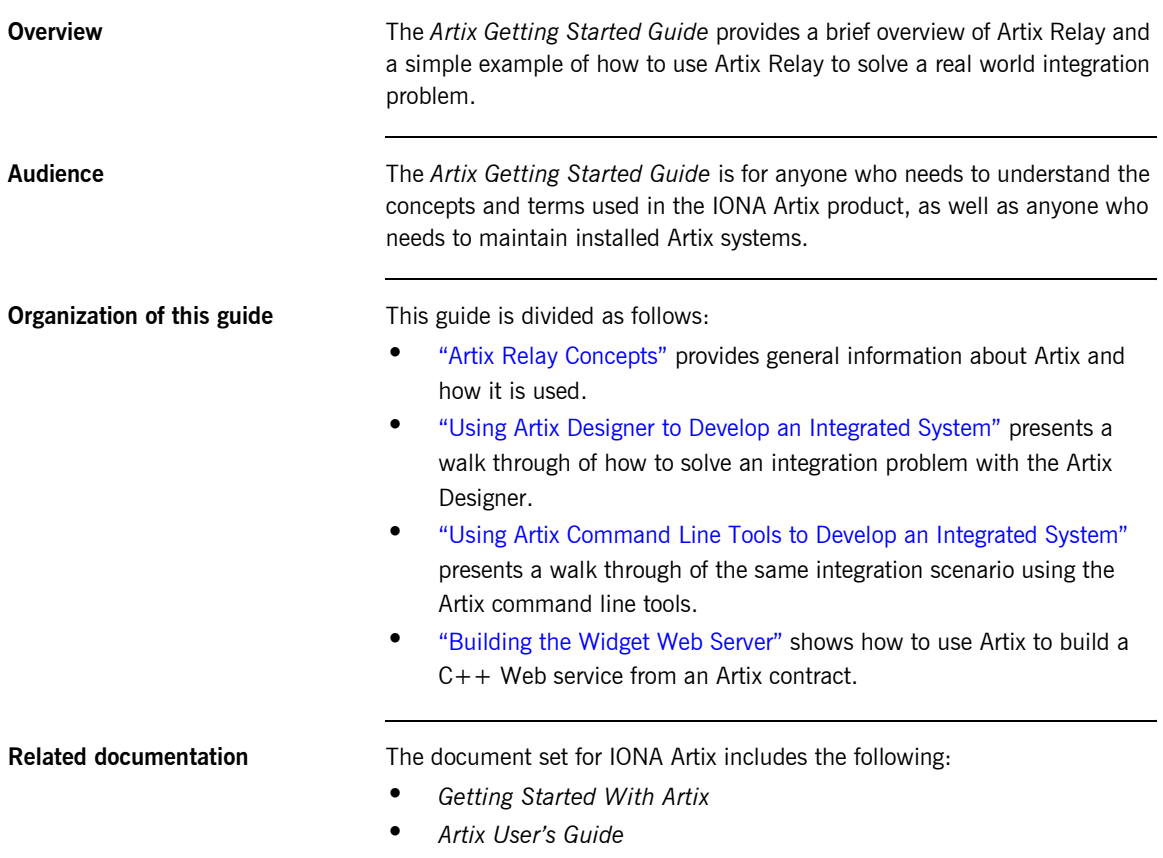

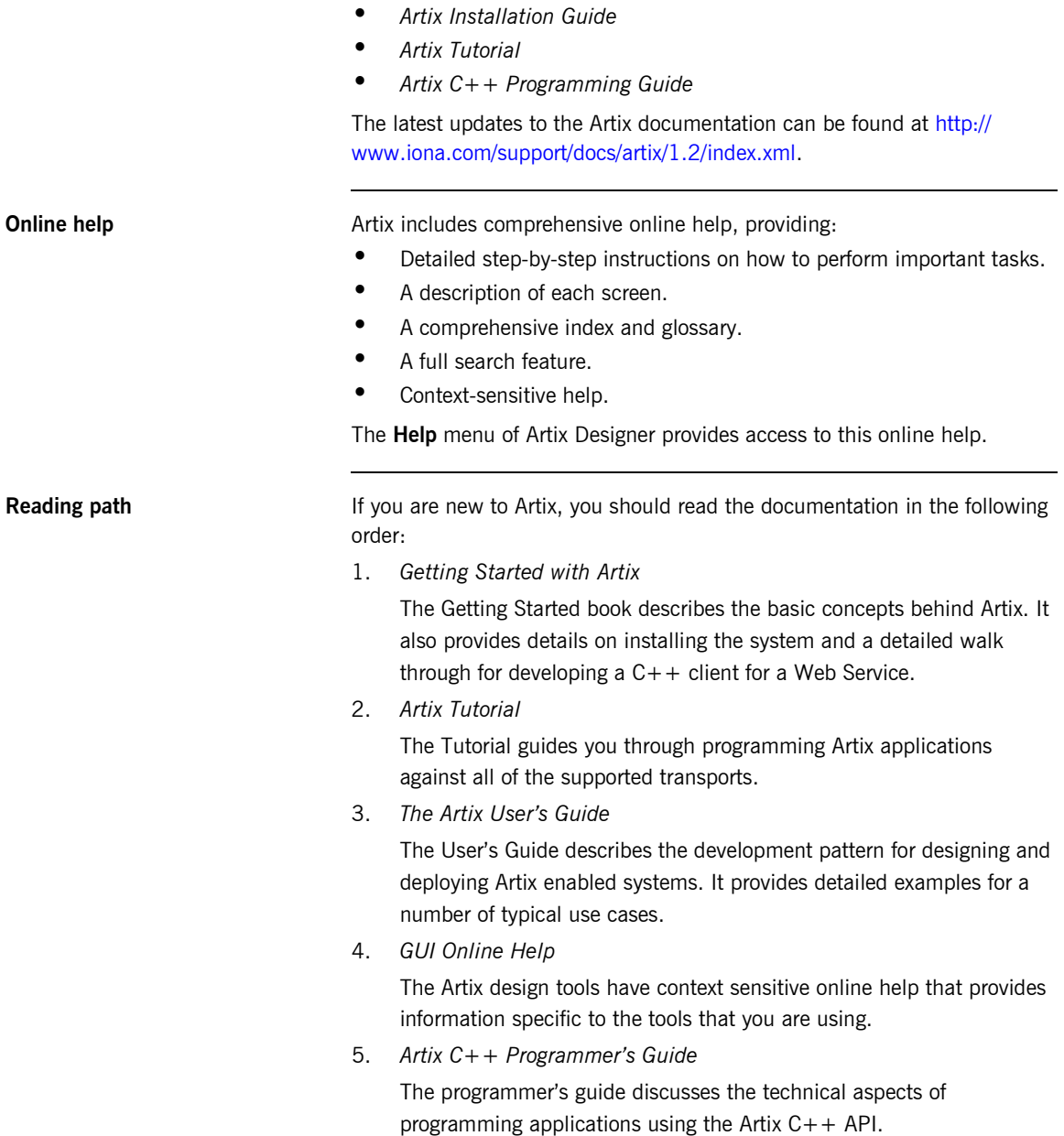

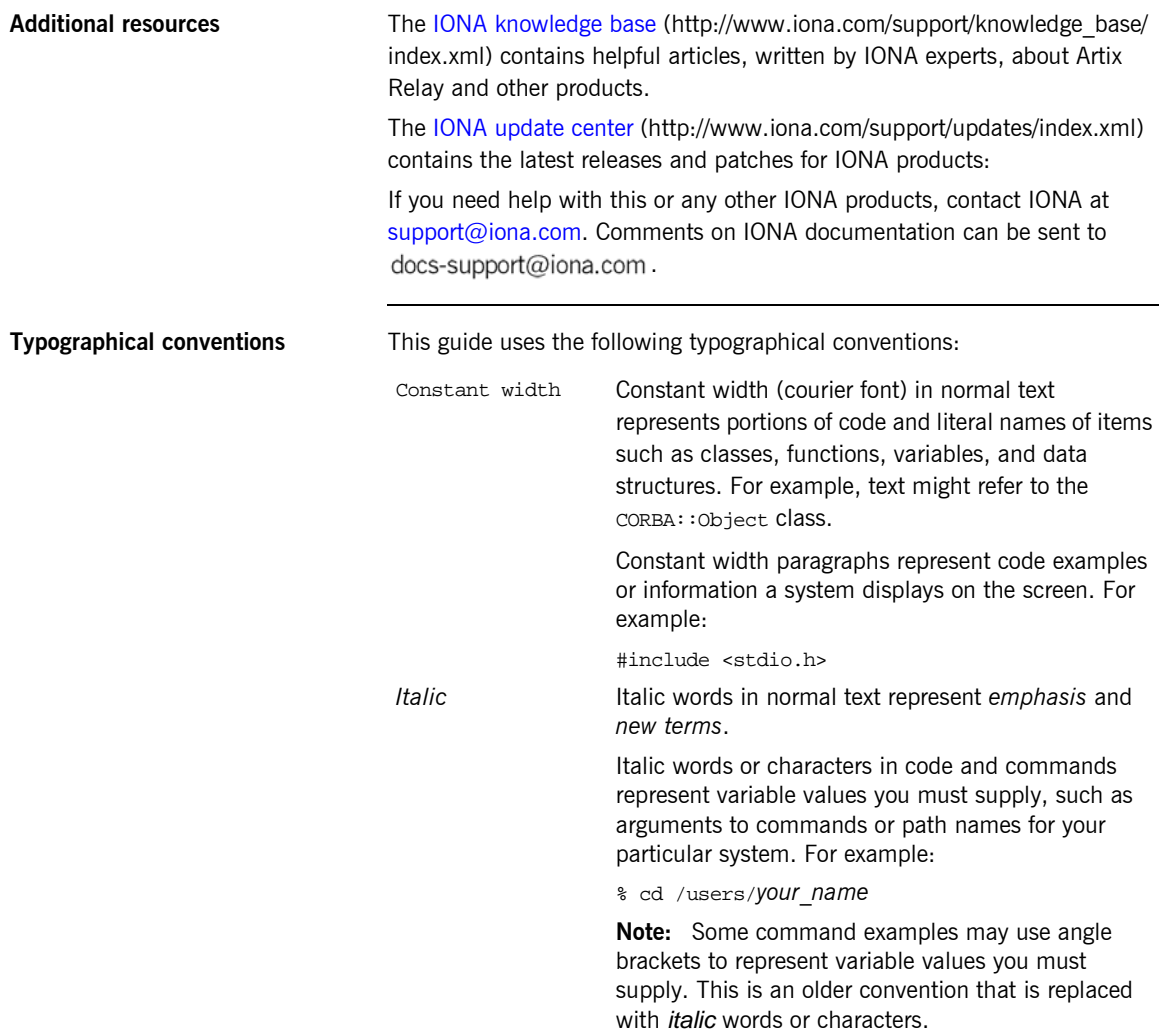

**Keying conventions** This guide may use the following keying conventions:

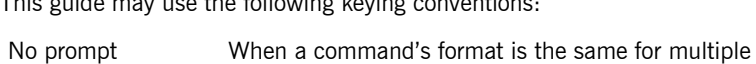

descriptions.

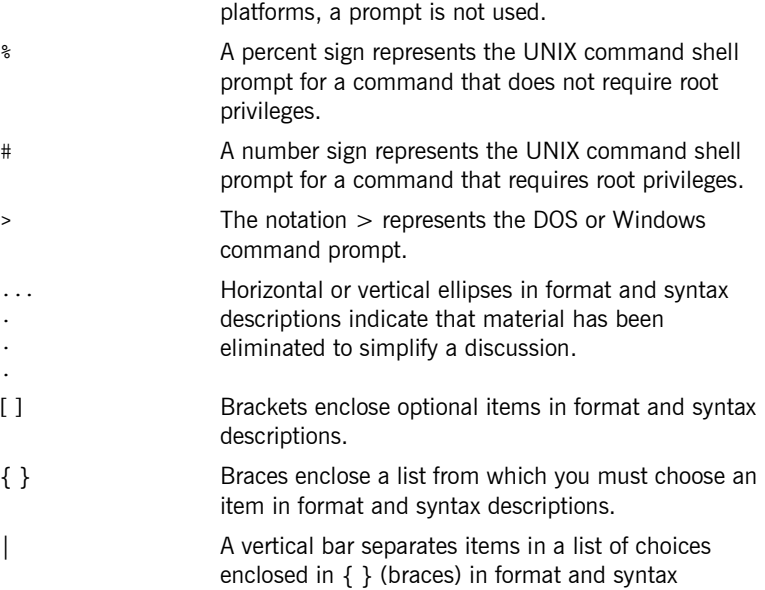

### CHAPTER 1

# <span id="page-10-1"></span><span id="page-10-0"></span>Artix Relay **Concepts**

*Artix Relay enables the seamless interoperability of diverse middleware platforms without the use of messaging hubs or intermediate message formats.*

**In this chapter** This chapter discusses the following topics:

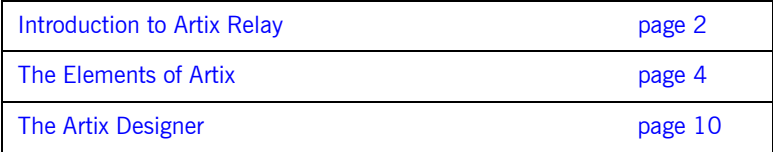

## <span id="page-11-0"></span>**Introduction to Artix Relay**

**Overview Artix Relay is a new approach to application integration, one that exploits** the middleware technologies and products already present within an enterprise. It provides a rapid integration approach that increases operational efficiencies and makes it easier for an enterprise to adopt or extend a Service Oriented Architecture (SOA).

**Benefits of Artix Relay** The Artix Relay approach differs from the approach used by Enterprise Application Integration (EAI) products. The EAI approach typically uses a "canonical" format in an EAI hub. All messages are transformed from a source application's native format to this canonical format, and then transformed again to the format of the target application. Each application requires two adapters that translate to and from the canonical format.

However, requiring two translations for every message incurs high overhead. Many enterprises prefer high-performance solutions that directly transform a small set of message types over a more general solution with lower performance.

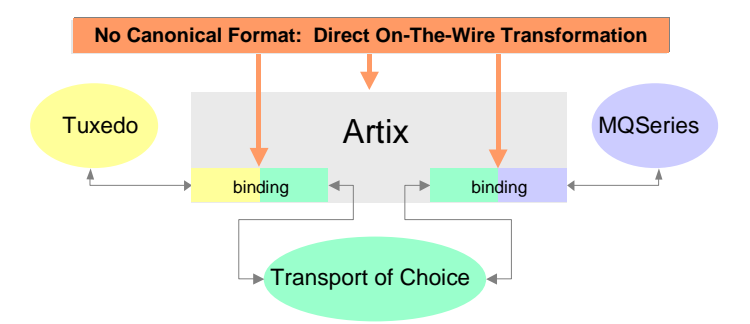

<span id="page-11-1"></span>**Figure 1:** *Artix High-Performance Architecture*

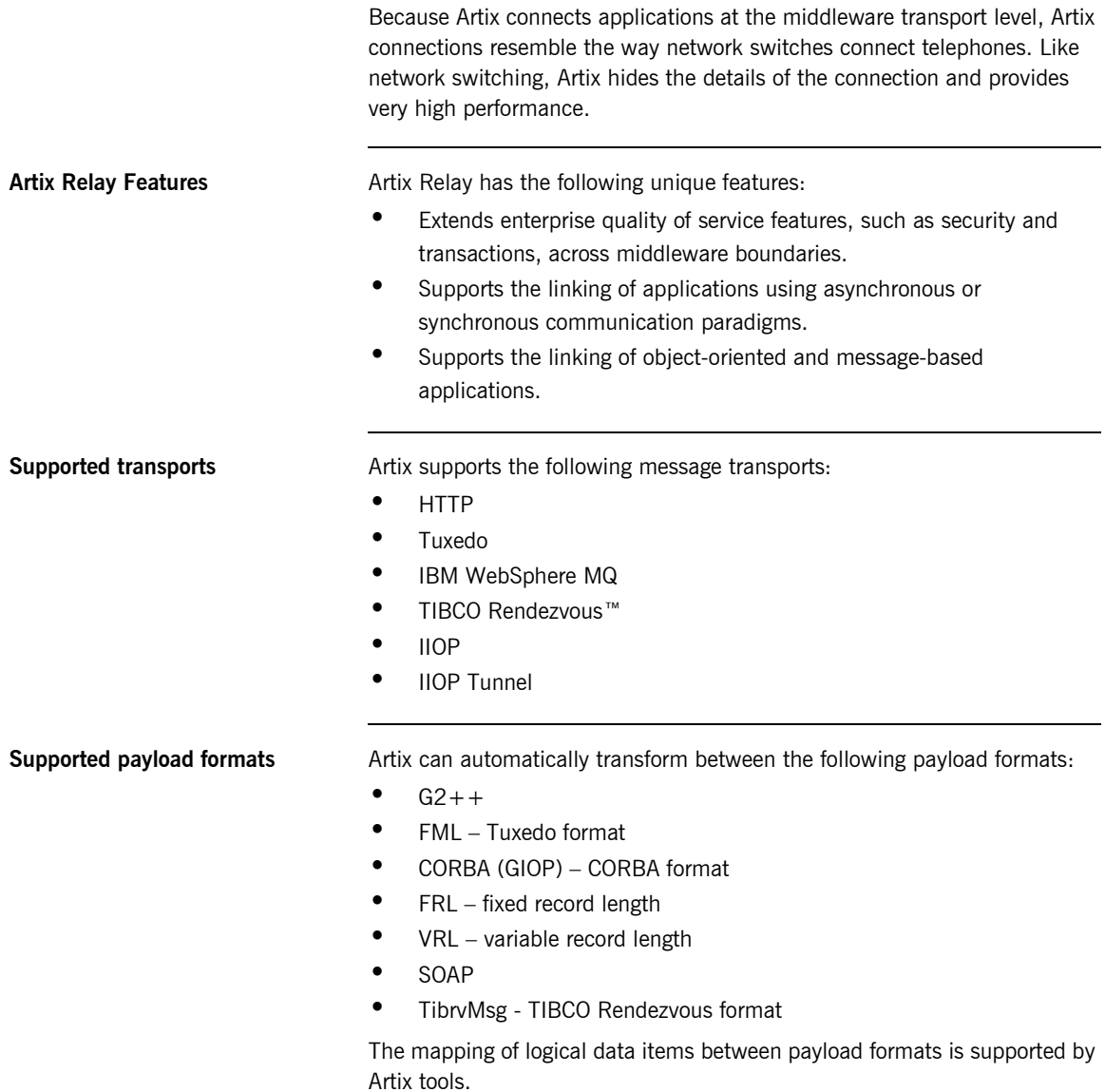

## <span id="page-13-0"></span>**The Elements of Artix**

**Overview Artix's unique features are implemented by a number of plug-ins to IONA's** Adaptive Runtime Technology (ART) platform. These plug-ins form the core of Artix, the Artix Bus. Applications that make use of Artix connect to the Bus using Artix Service Access Points (SAPs). SAPs are described by Artix Contracts.

[Figure 2](#page-13-1) shows how all of the Artix elements fit together.

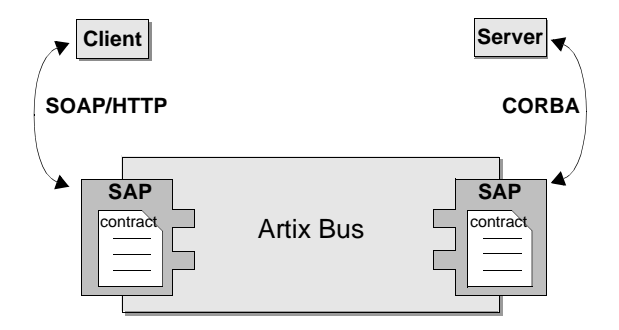

**Figure 2:** *The Artix Bus*

<span id="page-13-1"></span>**In this Section** This section discusses the following topics:

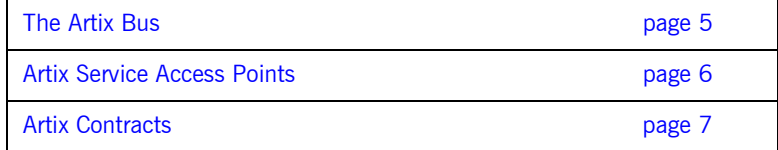

### <span id="page-14-0"></span>**The Artix Bus**

### **Overview** The Artix Bus is a set of plug-ins that work in much the same way as the simultaneous translators at the United Nations. The plug-ins read data that can be in a number of disparate formats, the Bus directly translates the data into another format, and the plug-ins write the data back out to the wire in the new format. In this way Artix enables all of the applications in your company to communicate over the Web without needing to understand SOAP or HTTP. It also means that clients can contact Web services without understanding the native language of the server handling requests. **Benefits Benefits Benefits Benefits While other Web service suites provide some ability to expose enterprise** applications as Web services, they frequently require a good deal of coding. The Artix Bus eliminates the need to modify your applications or write code by directly translating between the enterprise application's native communication protocol and SOAP over HTTP, the prevalent protocol for Web services. For example, by deploying an Artix instance with a SOAP over WebSphere MQ SAP and a SOAP over HTTP SAP, you can expose a WebSphere MQ application directly as a Web service. The WebSphere MQ application would not need to be altered or made aware that it was being exposed using SOAP over HTTP. The Artix Bus' translation ability also makes it a powerful integration tool. Unlike EAI applications, Artix translates directly between different middlewares without first translating into a canonical format. This saves processing and increases the speed at which messages are transmitted

through the Bus.

## <span id="page-15-0"></span>**Artix Service Access Points**

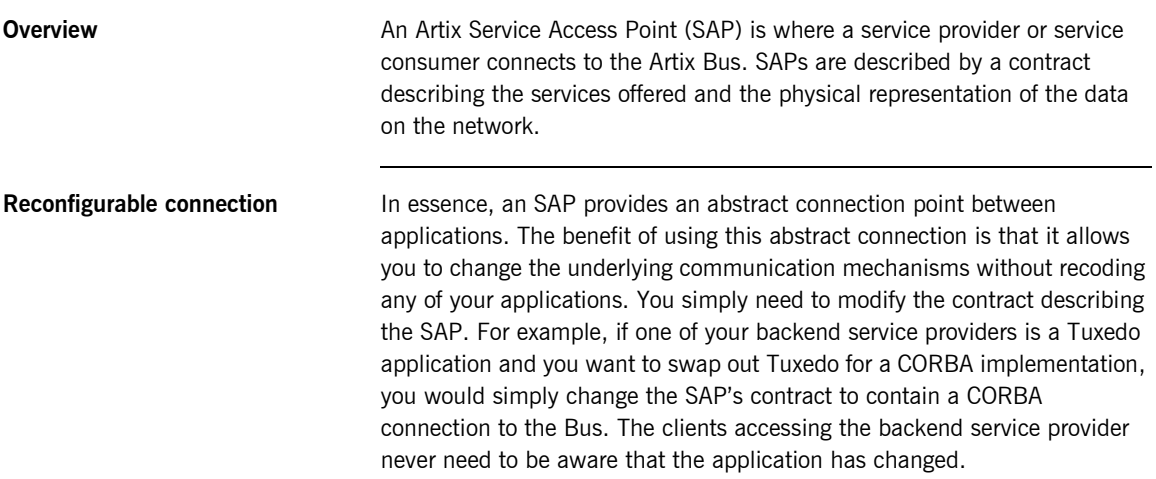

## <span id="page-16-0"></span>**Artix Contracts**

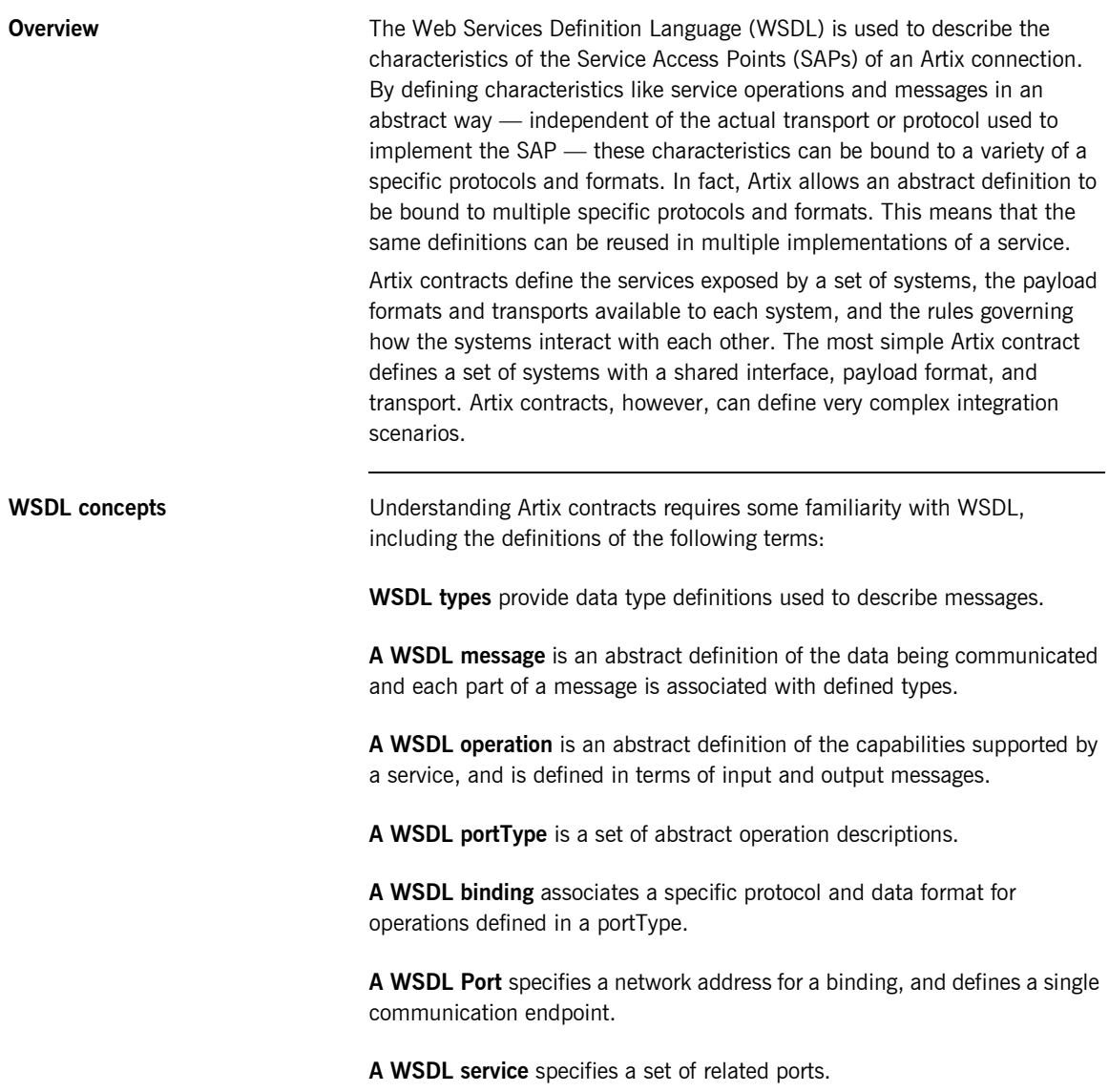

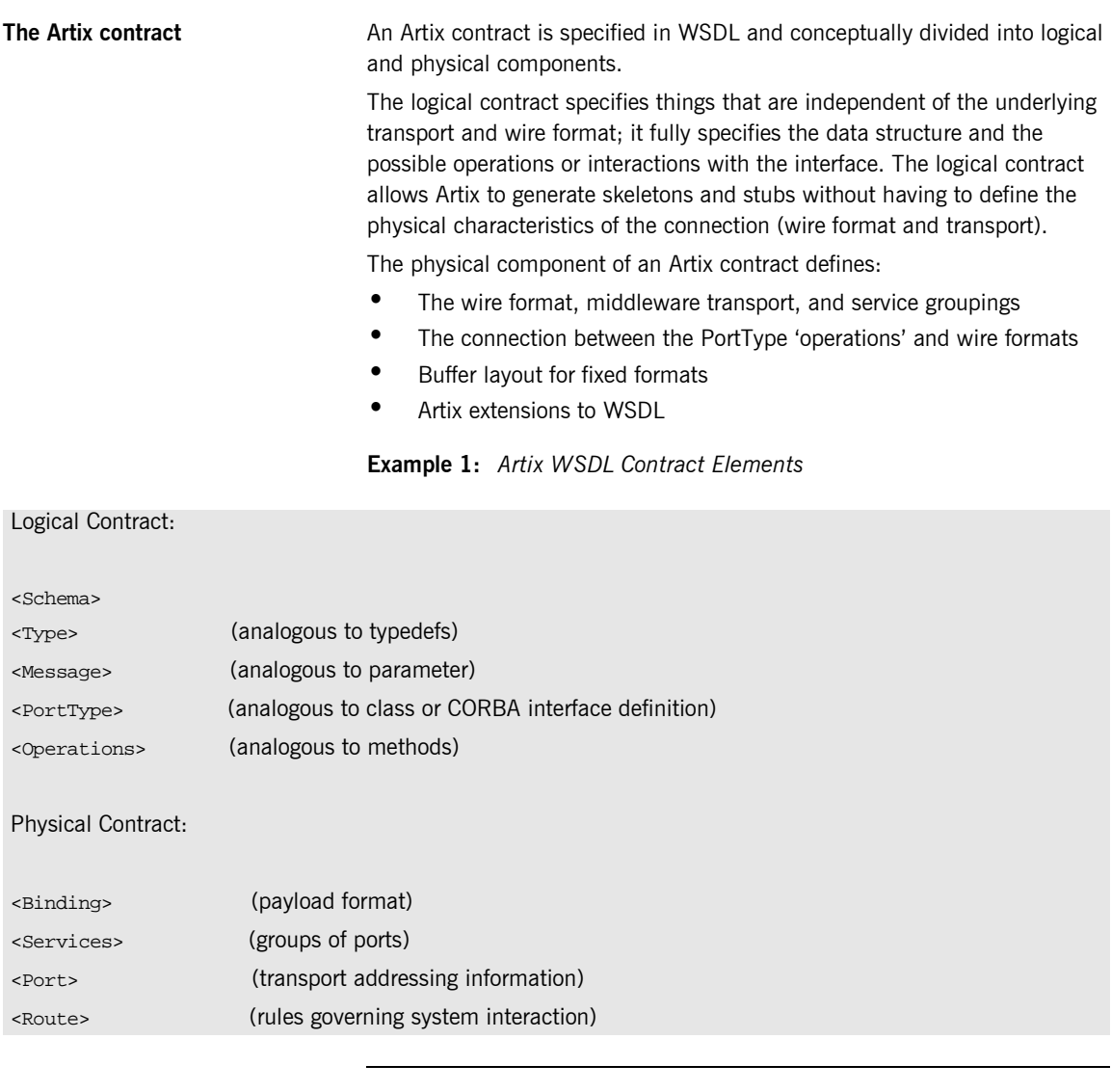

Payload Formats **A** payload format controls the layout of a message delivered over a transport. The WSDL definition of a Port and its binding together associate a payload format with a transport. A binding can be specified in the logical

portion of an Artix contract (portType), which allows for a logical contract to have multiple bindings and thus allow multiple on-the-wire formats to use the same contract.

## <span id="page-19-0"></span>**The Artix Designer**

**Overview** The Artix Designer is a tool for creating and managing Artix contracts. It provides editors for creating contracts from standard WSDL files as well as from CORBA IDL files. The Designer also makes it easy to define new data types, logical interfaces, payload bindings, and transports by providing editors to walk you through each step.

> The Artix Designer generates all of the Artix components you need to complete your project. These components include:

- **•** Artix contracts describing each of the services in your system.
- An Artix contract describing how Artix integrates your services.
- **•** Any Artix stub and skeleton code needed to write Artix application code.
- **•** The needed configuration information to deploy your Artix instances.

In addition, the Artix Designer can also generate CORBA IDL from any contracts that have a CORBA binding.

**System Diagram** The first screen you see when using the Artix Designer is the system diagram. The system diagram displays all of the services in your system and the Artix instances deployed to integrate the services. This diagram is updated as you add services and Artix instances to your system. [Figure 3](#page-20-0) shows a system diagram containing a client and server being integrated

using a standalone Artix instance.

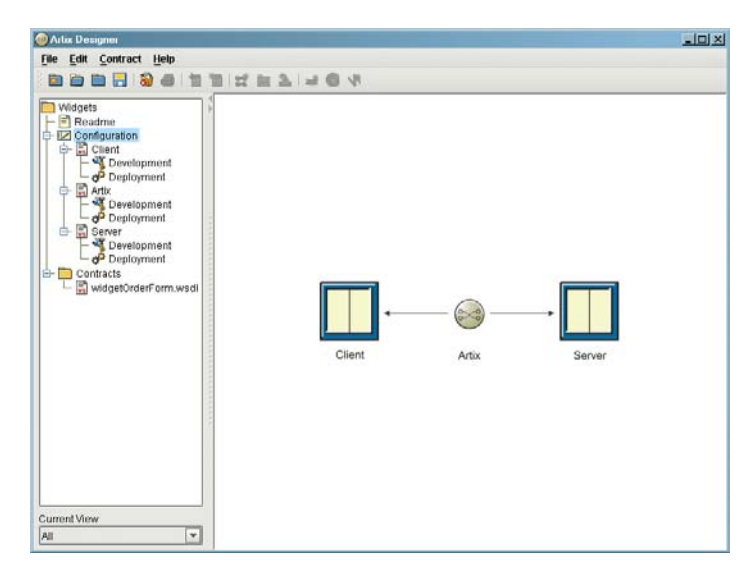

**Figure 3:** *Client-Server System Diagram*

<span id="page-20-0"></span>**Project Tree** To the left of the Designer's editor panel is the project tree. The project tree lists all of the system diagram components with nodes for generating code, generating deployment information, and, if you are using CORBA, generating IDL. The project tree also lists all of the contracts imported into your project.

> The drop down list at the bottom of the project tree panel controls the amount of detail shown in the tree at a time. The default is to show all the information about the project. You can chose to view only the contracts imported into the project or just the system components.

**Contract Editor** The contract editor of the Artix Designer is where most of the work is done when developing an Artix project. As shown in [Figure 4,](#page-21-0) the contract editor presents you with a graphical representation of an Artix contract. By selecting the different nodes in the diagram you bring up editors that allow you to add to or edit each of the parts of an Artix contract.

<span id="page-21-0"></span>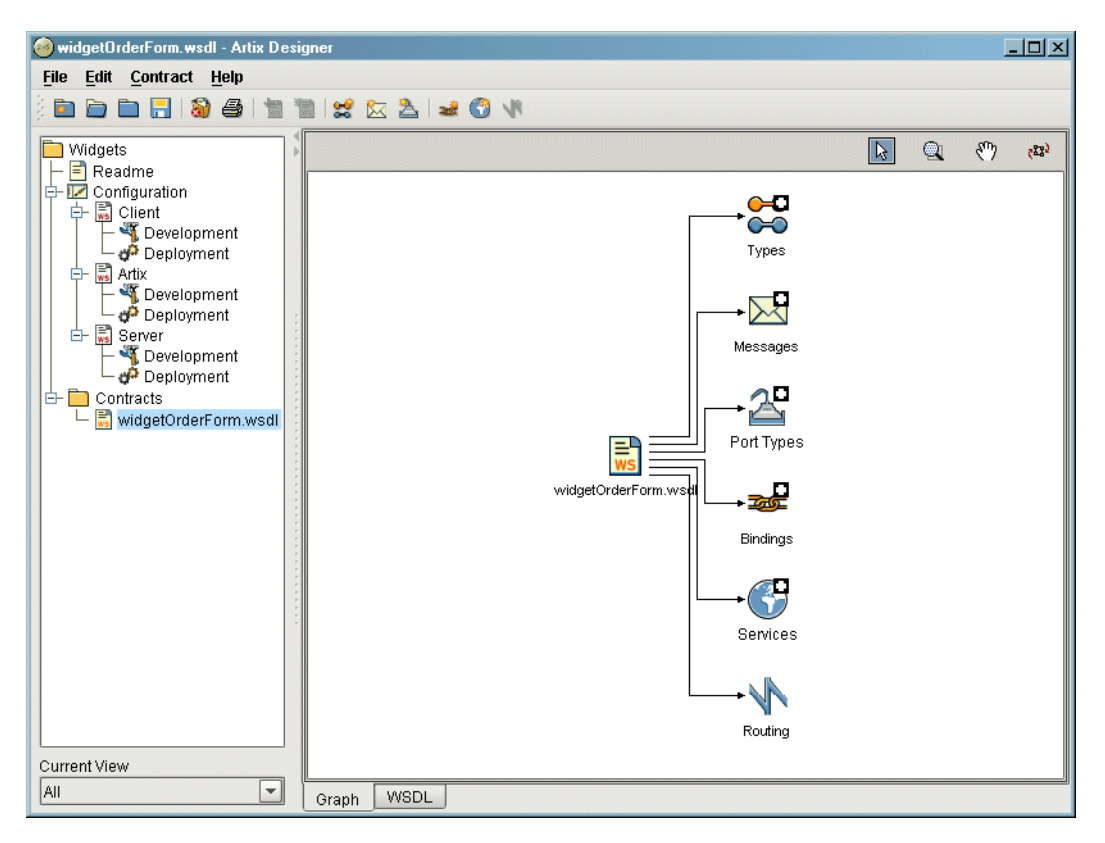

**Figure 4:** *Artix Contract Editor*

**Type Editor** The type editor is invoked from the contract editor and allows you to create new logical types in your contract or modify existing types. When editing existing types, the editor screen is tailored to match the kind of data type you are editing. [Figure 5](#page-22-0) shows the screen for editing a complexType.

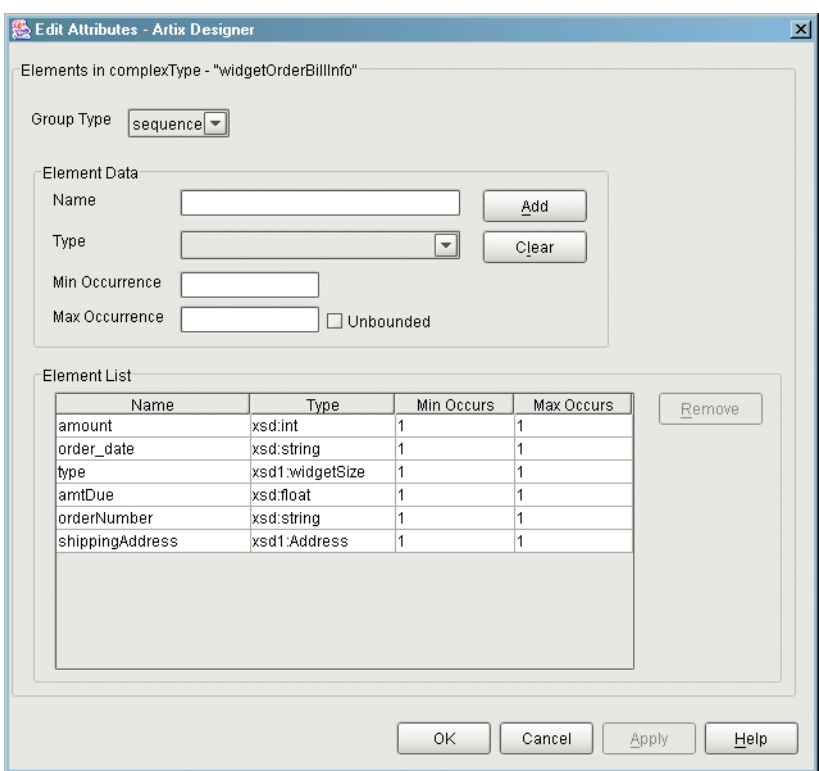

<span id="page-22-0"></span>**Figure 5:** *Editing a complexType*

When adding a new type the editor walks you through the creation of your data type.

**Message Editor** The message editor is invoked from the contract editor and allows you to add new messages to your contract and to edit existing messages. Using the editor you can add new parts to existing messages from the types existing in your contract and the editor ensures that there are no naming conflicts. [Figure 6](#page-23-0) shows the message editor's main dialog.

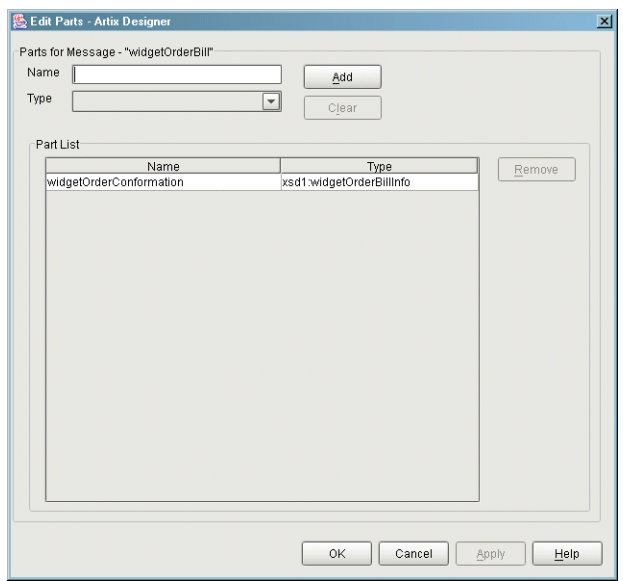

<span id="page-23-0"></span>**Figure 6:** *Adding Parts to a Message*

**Interface Editor** The interface editor is invoked from the contract editor and allows you to edit existing logical interfaces or add new logical interfaces. Logical interfaces are referred to as portTypes in a WSDL document and the editor dialogs rely on WSDL terminology. The output of this editor will be entered in a portType element in your contract. [Figure 7](#page-24-0) shows the interface editor.

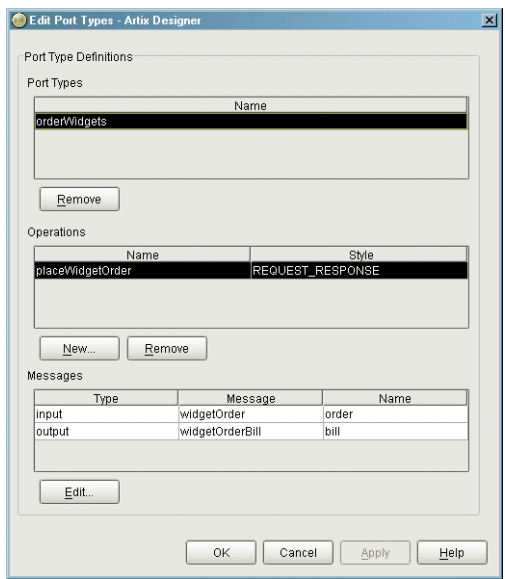

**Figure 7:** *Editing a PortType*

<span id="page-24-0"></span>**Operation Editor** The operation editor is part of the interface editor. It allows you to modify existing operations defined on the interface or to add new operations to the interface. When adding messages to an operation, the editor will only allow you to select from messages already defined in the contract. The editor also

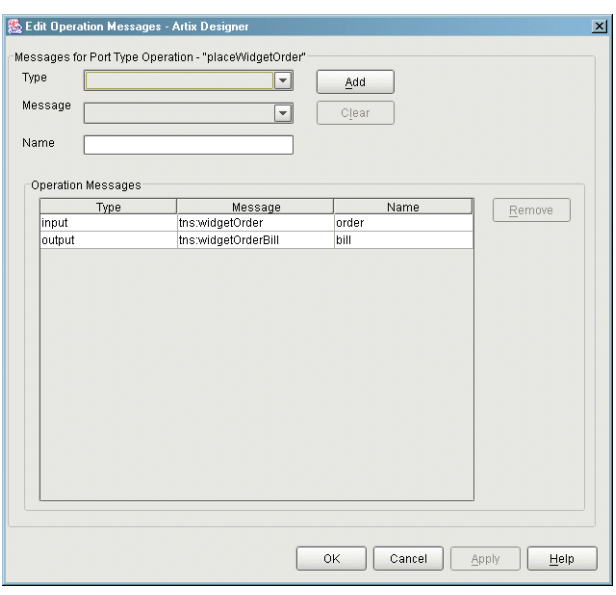

checks for any naming conflicts. [Figure 8](#page-25-0) shows the operation editor.

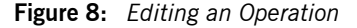

<span id="page-25-0"></span>**Binding Editor** The binding editor is invoked from the contract editor and allows you to map any interface described in your contract to one of the payload formats supported by Artix. The editor asks you to select the payload format and the interface. It then performs the mapping automatically.

**Service Editor** The service editor is invoked from the contract editor and allows you to edit existing WSDL service definitions in your contract and to add new WSDL service definitions in your contract. As shown in [Figure 9](#page-26-0), the editor shows

you the name of service, the ports defined as part of the service, the transport used by the selected port, and any properties set on the selected port.

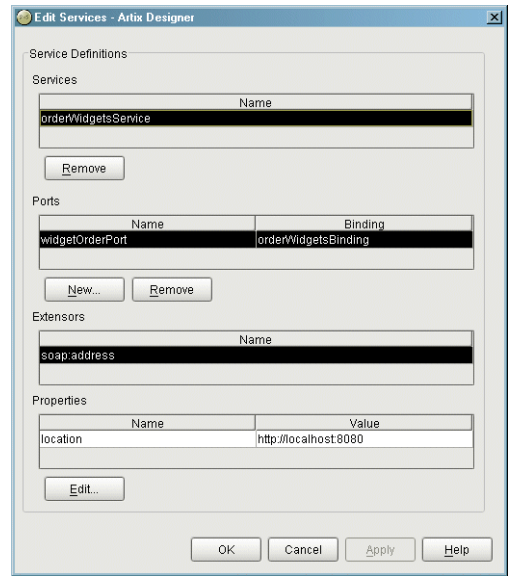

<span id="page-26-0"></span>**Figure 9:** *Artix Service Editor*

**Port Editor** The port editor is part of the service editor and it allows you to modify the properties of an existing port or add a new port to an existing service. It provides you with a list of properties you can set on each type of port Artix supports and ensures that the required values are supplied. [Figure 10](#page-27-0) shows the properties for an Artix HTTP port.

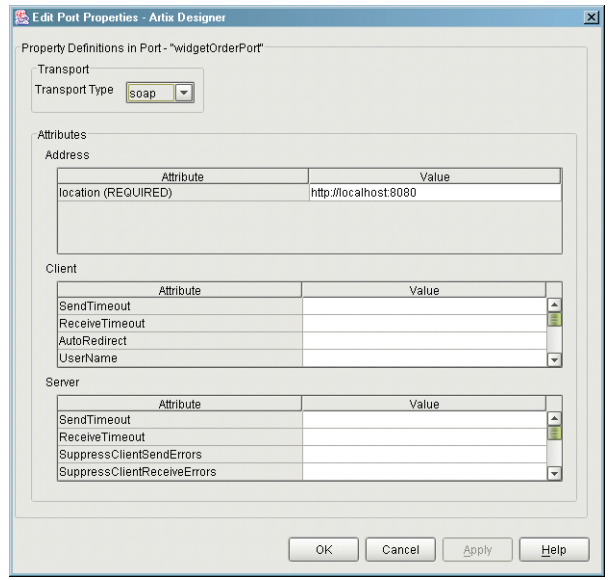

**Figure 10:** *Editing the Properties of an HTTP Port*

<span id="page-27-0"></span>**Routing Editor** The routing editor is invoked from the contract editor and allows you to create routes between compatible ports. For this editor to be used, your contract must have more than one port defined and the ports must be compatible. For a detailed discussion on port compatibility and routing see the *Artix Users' Guide*.

**Development Tool** The development tool is invoked by selecting the **Development** icon under one of the services in the project tree. Using this tool, shown in [Figure 11](#page-28-0), you can generate Artix  $C++$  stub and skeleton code for the interfaces defined by the selected service's contract. The tool will also generate a make file and sample server and client mainlines for you.

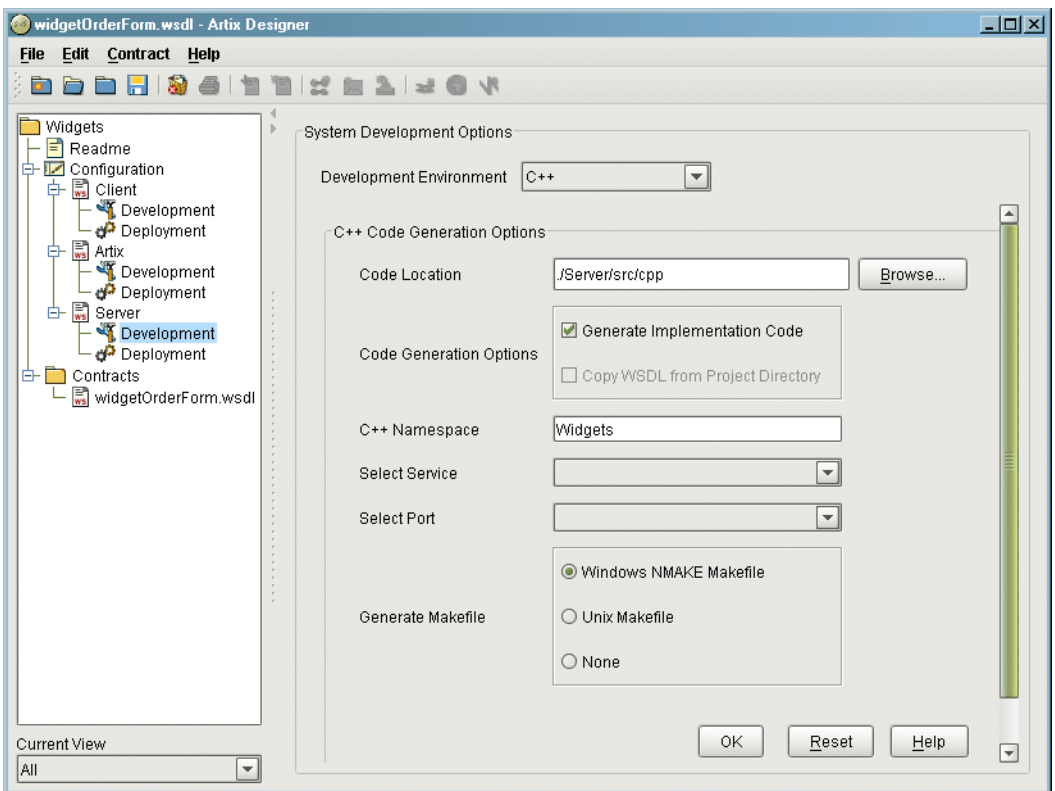

<span id="page-28-0"></span>**Figure 11:** *Development Tool*

If the service's contract contains a CORBA binding, the development tool will also generate IDL describing the service's interfaces.

**Deployment Tool** The deployment tool is invoked by selecting the **Deployment** icon under one of the services in the project tree. The deployment tool, show in [Figure 12](#page-29-0), generates an Artix configuration file that is optimized for the selected service, a script for setting up your Artix runtime environment, and a composite Artix contract that is suitable for deployment into a runtime system. The generated configuration file contains all of the information needed to deploy your service using Artix. In the case of a standalone Artix service the deployment tool also generates start and stop scripts for the Artix service.

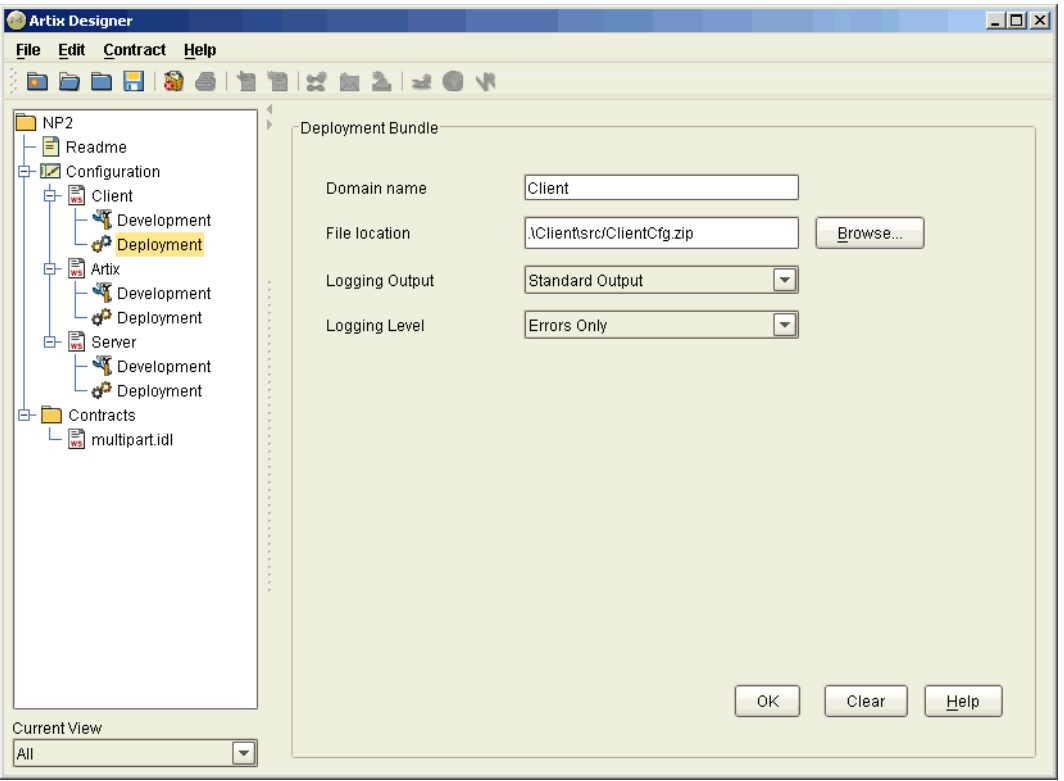

<span id="page-29-0"></span>**Figure 12:** *Deployment Tool*

CHAPTER 2

# <span id="page-30-1"></span><span id="page-30-0"></span>Using Artix Designer to Develop an Integrated System

*The Artix Designer simplifies the work of creating integrated software applications that use multiple transports and payload formats.*

**In this chapter** This chapter discusses the following topics:

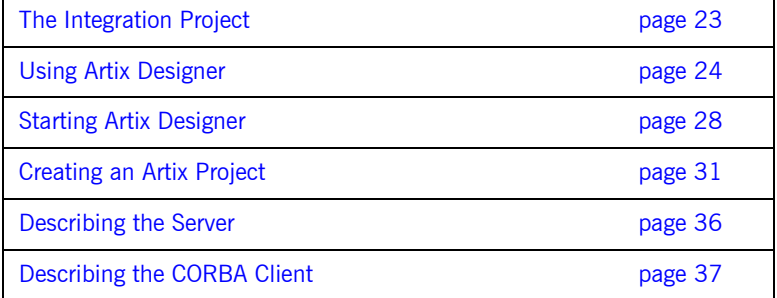

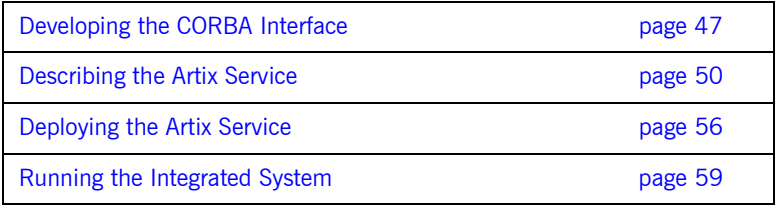

# <span id="page-32-0"></span>**The Integration Project**

**The problem scenario** Your company's inventory control and just-in-time ordering system is implemented using CORBA. When the manufacturing floor needs more parts, the system generates a purchase order and e-mails it to the vendor. When the vendor fulfills the order, they e-mail a bill to your company's billing department.

> In order to cut labor costs, one of your company's largest vendors has just updated their ordering system to use a Web service front end, and has provided a description of this Web service front end in a WSDL file. The vendor still fulfills orders placed by e-mail but now charges a 10% premium for any order that is not processed via the new Web service.

> Your company has determined that it will cost too much to continue e-mailing orders to this vendor, that there is no other vendor whose offerings are competitive, and that it is far too expensive to develop an entirely new inventory control and ordering system. Your company decides to modify the existing ordering system to use the vendor's Web service front end.

> As the CORBA expert, you are given the task of integrating the two systems. You are the only person assigned to the task and given two weeks to complete it.

### **How Artix simplifies solving the problem**

Artix simplifies the solution to this problem by providing the following:

- **•** Automated generation of the IDL that describes the CORBA components of the project, from the WSDL provided by the vendor
- **•** Automated generation of the binding information needed to map CORBA constructs to Web services constructs
- **•** A routing editor that simplifies the creation of the rule directing messages to the proper interfaces
- **•** Automated generation of the required configuration information
- **•** The ability to implement the solution using a familiar programming model
- **•** A lightweight runtime service that provides high-speed translation between the components of the integrated system

# <span id="page-33-0"></span>**Using Artix Designer**

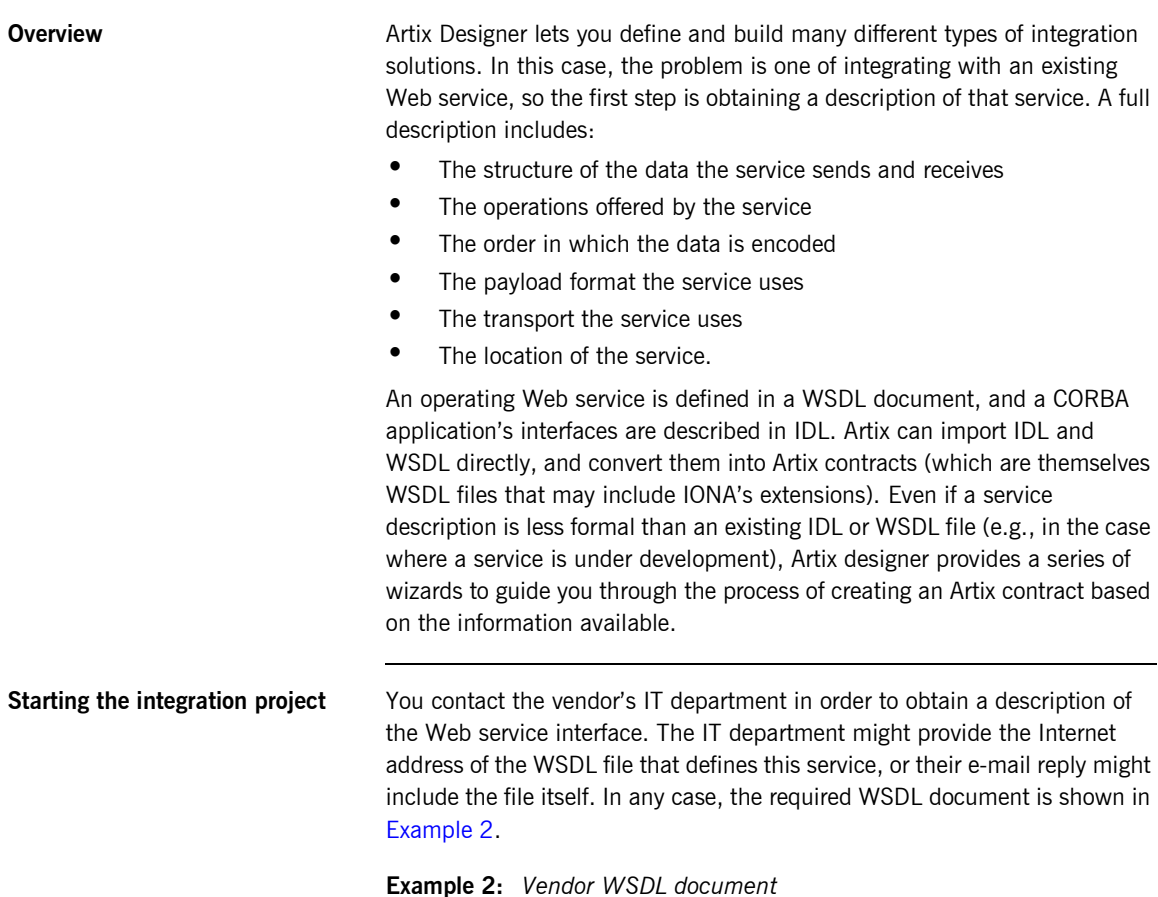

<span id="page-33-1"></span><?xml version="1.0" encoding="UTF-8"?>

### **Example 2:** *Vendor WSDL document*

```
<definitions name="widgetOrderForm.wsdl"
 targetNamespace="http://widgetVendor.com/widgetOrderForm"
 xmlns="http://schemas.xmlsoap.org/wsdl/"
 xmlns:tns="http://widgetVendor.com/widgetOrderForm"
 xmlns:soap="http://schemas.xmlsoap.org/wsdl/soap/" 
 xmlns:xsd="http://www.w3.org/2001/XMLSchema"
 xmlns:xsd1="http://widgetVendor.com/types/widgetTypes">
  <types>
     <schema targetNamespace="http://widgetVendor.com/types/widgetTypes"
     xmlns="http://www.w3.org/2001/XMLSchema"
     xmlns:wsdl="http://schemas.xmlsoap.org/wsdl/">
       <xsd:simpleType name="widgetSize">
         <xsd:restriction base="xsd:string">
           <xsd:enumeration value="big"/>
           <xsd:enumeration value="large"/>
           <xsd:enumeration value="mungo"/>
           <xsd:enumeration value="gargantuan"/>
         </xsd:restriction>
       </xsd:simpleType>
       <xsd:complexType name="Address">
         <xsd:sequence>
           <xsd:element name="name" type="xsd:string"/>
           <xsd:element name="street1" type="xsd:string"/>
           <xsd:element name="street2" type="xsd:string"/>
           <xsd:element name="city" type="xsd:string"/>
           <xsd:element name="state" type="xsd:string"/>
           <xsd:element name="zipCode" type="xsd:string"/>
         </xsd:sequence>
       </xsd:complexType>
       <xsd:complexType name="widgetOrderInfo">
         <xsd:sequence>
           <xsd:element name="amount" type="xsd:int"/>
           <xsd:element name="order_date" type="xsd:string"/>
           <xsd:element name="type" type="xsd1:widgetSize"/>
           <xsd:element name="shippingAddress" type="xsd1:Address"/>
         </xsd:sequence>
       </xsd:complexType>
```
### **Example 2:** *Vendor WSDL document*

```
 <xsd:complexType name="widgetOrderBillInfo">
         <xsd:sequence>
           <xsd:element name="amount" type="xsd:int"/>
           <xsd:element name="order_date" type="xsd:string"/>
           <xsd:element name="type" type="xsd1:widgetSize"/>
           <xsd:element name="amtDue" type="xsd:float"/>
           <xsd:element name="orderNumber" type="xsd:string"/>
           <xsd:element name="shippingAddress" type="xsd1:Address"/>
         </xsd:sequence>
       </xsd:complexType>
    </schema>
  </types>
  <message name="widgetOrder">
    <part name="widgetOrderForm" type="xsd1:widgetOrderInfo"/>
  </message>
  <message name="widgetOrderBill">
    <part name="widgetOrderConformation" type="xsd1:widgetOrderBillInfo"/>
  </message>
  <portType name="orderWidgets">
    <operation name="placeWidgetOrder">
       <input message="tns:widgetOrder" name="order"/>
       <output message="tns:widgetOrderBill" name="bill"/>
    </operation>
  </portType>
  <binding name="orderWidgetsBinding" type="tns:orderWidgets">
     <soap:binding style="rpc" transport="http://schemas.xmlsoap.org/soap/http"/>
       <operation name="placeWidgetOrder">
         <soap:operation soapAction="" style="rpc"/>
         <input name="widgetOrder">
           <soap:body encodingStyle="http://schemas.xmlsoap.org/soap/encoding/"
                      namespace="http://widgetVendor.com/widgetOrderForm" use="encoded"/>
         </input>
         <output name="widgetOrderBill">
           <soap:body encodingStyle="http://schemas.xmlsoap.org/soap/encoding/" 
                      namespace="http://widgetVendor.com/widgetOrderForm" use="encoded"/>
         </output>
     </operation>
  </binding>
  <service name="orderWidgetsService">
     <port name="widgetOrderPort" binding="tns:orderWidgetsBinding">
       <soap:address location="http://localhost:8080"/>
    </port>
  </service>
</definitions>
```
This WSDL document completely describes how to interact with the vendor's ordering system by way of XML documents. Artix Designer can import this file directly and use it in the Artix contract that describes the entire integrated system you are building.

The major sections of the WSDL description are interpreted as follows:

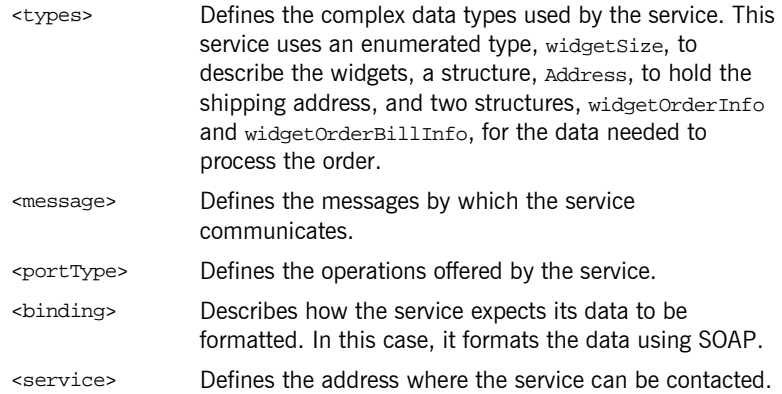

## **Starting Artix Designer**

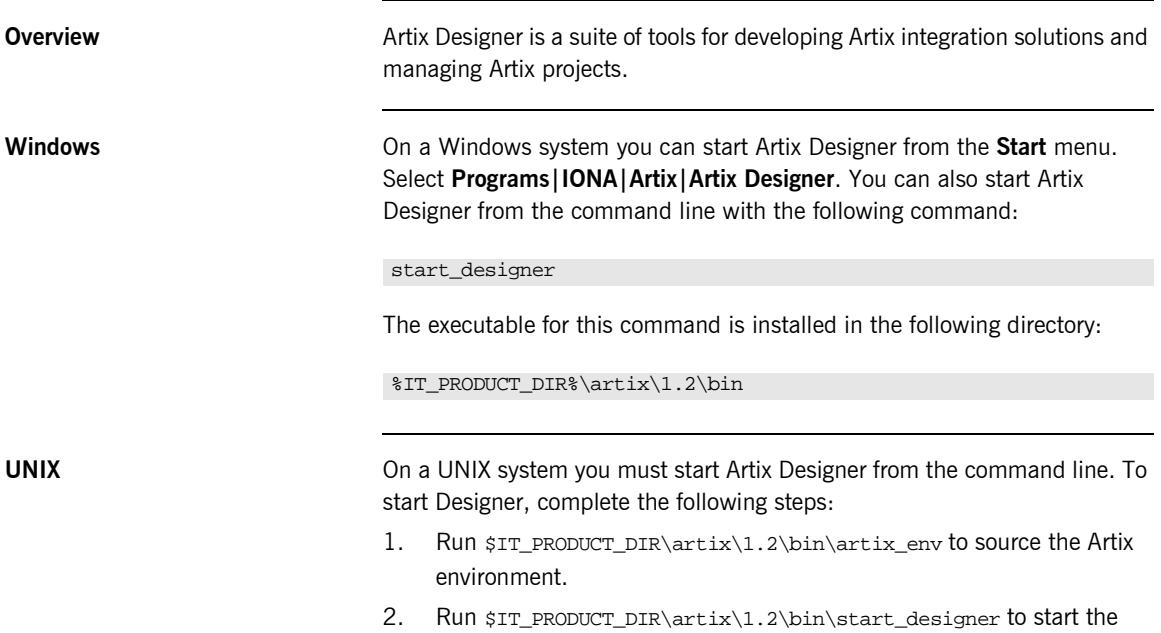

GUI.

**Once the GUI is running** 1. Select **Go straight to designer** on the welcome screen shown in [Figure 13.](#page-38-0)

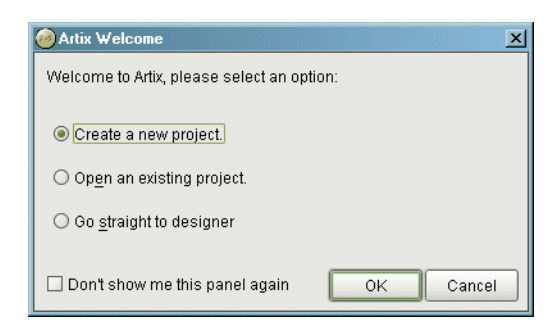

### <span id="page-38-0"></span>**Figure 13:** *Welcome Screen*

2. You will see a screen like [Figure 14](#page-39-0).

| Artix Designer          |              |            |  |                        |  |  |  |  |  |  |  |  | $L = 1$ |  |  |  |  |  |  |
|-------------------------|--------------|------------|--|------------------------|--|--|--|--|--|--|--|--|---------|--|--|--|--|--|--|
| File Edit Contract Help |              |            |  |                        |  |  |  |  |  |  |  |  |         |  |  |  |  |  |  |
| Ŕ                       |              |            |  | <b>bbbd36111281204</b> |  |  |  |  |  |  |  |  |         |  |  |  |  |  |  |
|                         |              | No Project |  |                        |  |  |  |  |  |  |  |  |         |  |  |  |  |  |  |
|                         |              |            |  |                        |  |  |  |  |  |  |  |  |         |  |  |  |  |  |  |
|                         |              |            |  |                        |  |  |  |  |  |  |  |  |         |  |  |  |  |  |  |
|                         |              |            |  |                        |  |  |  |  |  |  |  |  |         |  |  |  |  |  |  |
|                         |              |            |  |                        |  |  |  |  |  |  |  |  |         |  |  |  |  |  |  |
|                         |              |            |  |                        |  |  |  |  |  |  |  |  |         |  |  |  |  |  |  |
|                         |              |            |  |                        |  |  |  |  |  |  |  |  |         |  |  |  |  |  |  |
|                         |              |            |  |                        |  |  |  |  |  |  |  |  |         |  |  |  |  |  |  |
|                         |              |            |  |                        |  |  |  |  |  |  |  |  |         |  |  |  |  |  |  |
|                         |              |            |  |                        |  |  |  |  |  |  |  |  |         |  |  |  |  |  |  |
|                         |              |            |  |                        |  |  |  |  |  |  |  |  |         |  |  |  |  |  |  |
|                         |              |            |  |                        |  |  |  |  |  |  |  |  |         |  |  |  |  |  |  |
|                         |              |            |  |                        |  |  |  |  |  |  |  |  |         |  |  |  |  |  |  |
|                         |              |            |  |                        |  |  |  |  |  |  |  |  |         |  |  |  |  |  |  |
|                         |              |            |  |                        |  |  |  |  |  |  |  |  |         |  |  |  |  |  |  |
|                         |              |            |  |                        |  |  |  |  |  |  |  |  |         |  |  |  |  |  |  |
|                         |              |            |  |                        |  |  |  |  |  |  |  |  |         |  |  |  |  |  |  |
|                         |              |            |  |                        |  |  |  |  |  |  |  |  |         |  |  |  |  |  |  |
|                         |              |            |  |                        |  |  |  |  |  |  |  |  |         |  |  |  |  |  |  |
|                         |              |            |  |                        |  |  |  |  |  |  |  |  |         |  |  |  |  |  |  |
|                         |              |            |  |                        |  |  |  |  |  |  |  |  |         |  |  |  |  |  |  |
| AII.                    | Current View |            |  | $\blacktriangledown$   |  |  |  |  |  |  |  |  |         |  |  |  |  |  |  |
|                         |              |            |  |                        |  |  |  |  |  |  |  |  |         |  |  |  |  |  |  |

<span id="page-39-0"></span>**Figure 14:** *Artix Designer*

## **Creating an Artix Project**

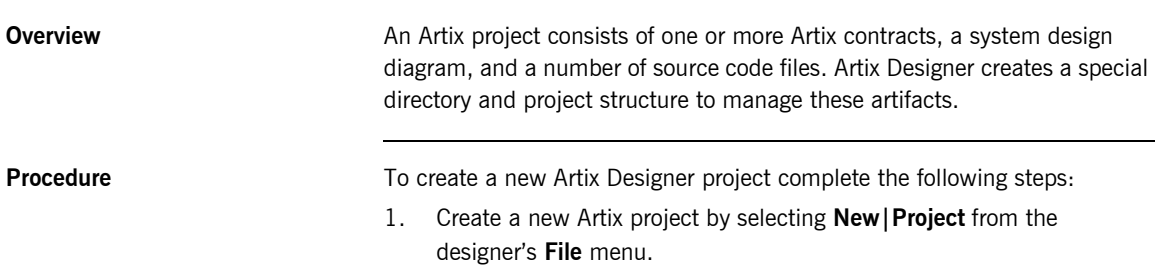

2. You will see a screen like [Figure 15](#page-40-0).

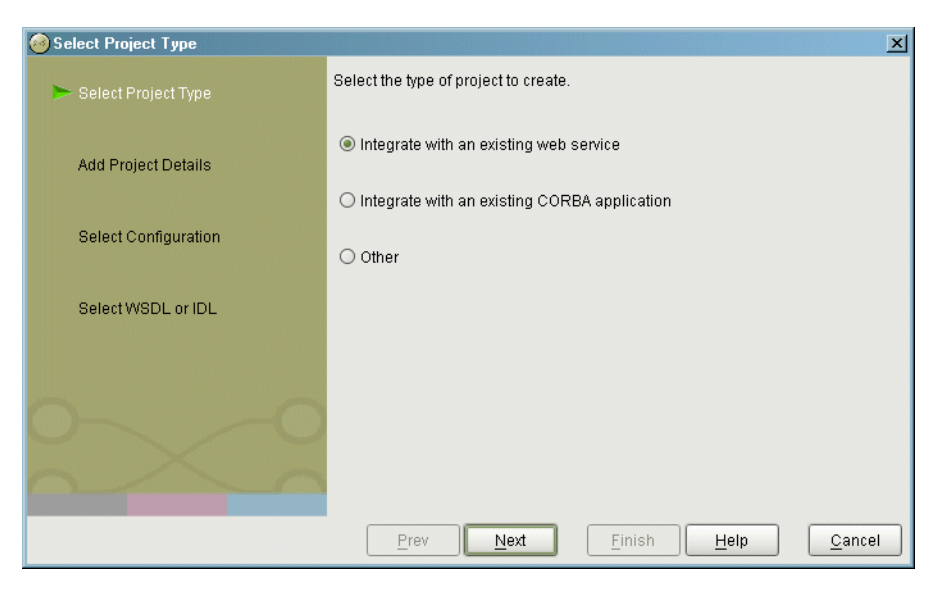

**Figure 15:** *Select Project Type*

- <span id="page-40-0"></span>3. Select **Integrate with an existing web service**.
- 4. Click **Next**.

5. You will see a screen like [Figure 16](#page-41-0).

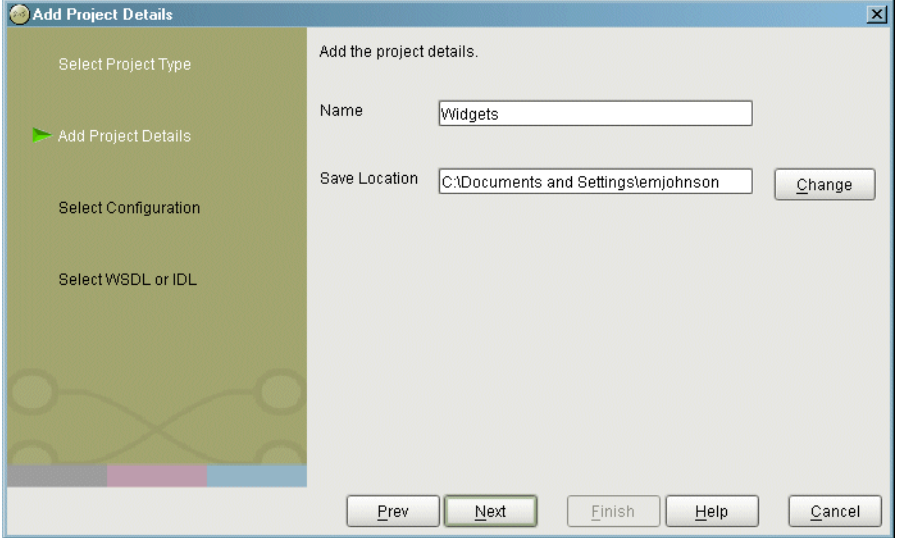

<span id="page-41-0"></span>**Figure 16:** *New project details*

- 6. Type **Widgets** in the **Name** field.
- 7. Click **Change**.
- 8. Using the file navigation dialog box, navigate to your home directory and click **Select Project Directory**.
- 9. Click **Next**.

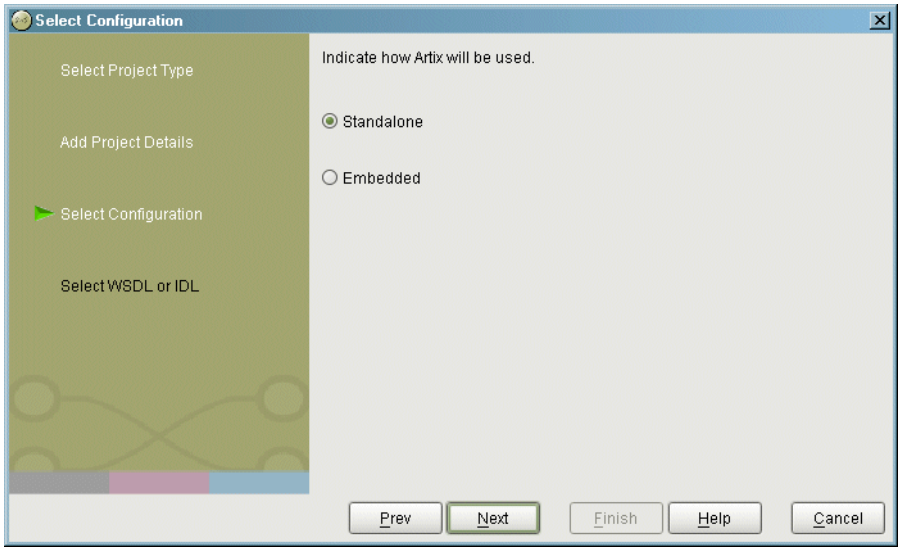

10. A screen like that shown in [Figure 17](#page-42-0) appears:.

<span id="page-42-0"></span>**Figure 17:** *System Configuration*

- 11. Select Standalone.
- 12. Click **Next**.

13. You will see a screen like [Figure 18](#page-43-0).

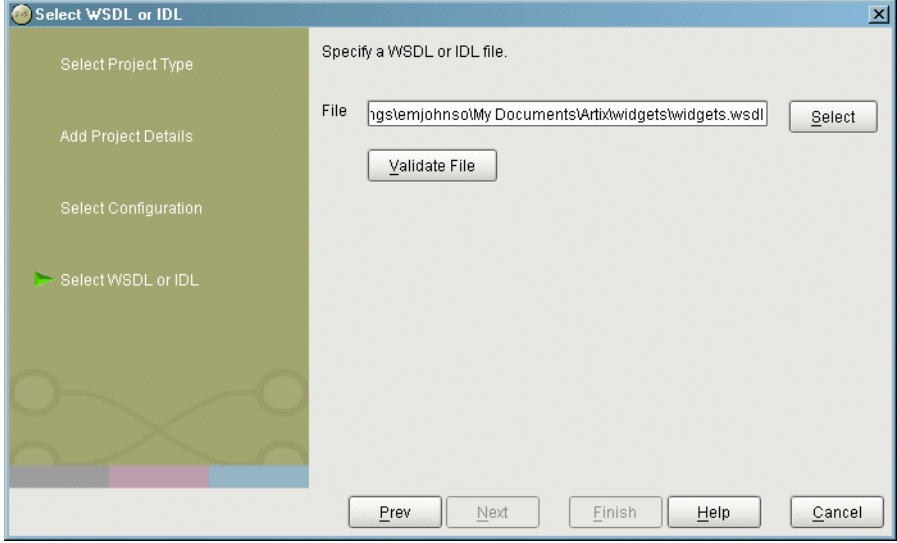

<span id="page-43-0"></span>**Figure 18:** *WSDL File Selection*

- 14. Click the **Select** button.
- 15. Using the file navigation dialog box, navigate to your Artix installation directory.
- 16. Under your Artix installation directory, locate the demos/widgets directory.
- 17. Select widgets.wsdl from the file selection box.
- 18. Click the **Validate File** button.
- 19. When **Finish** becomes available, click it to create your project.
- 20. The Designer screen now looks like [Figure 19](#page-44-0).

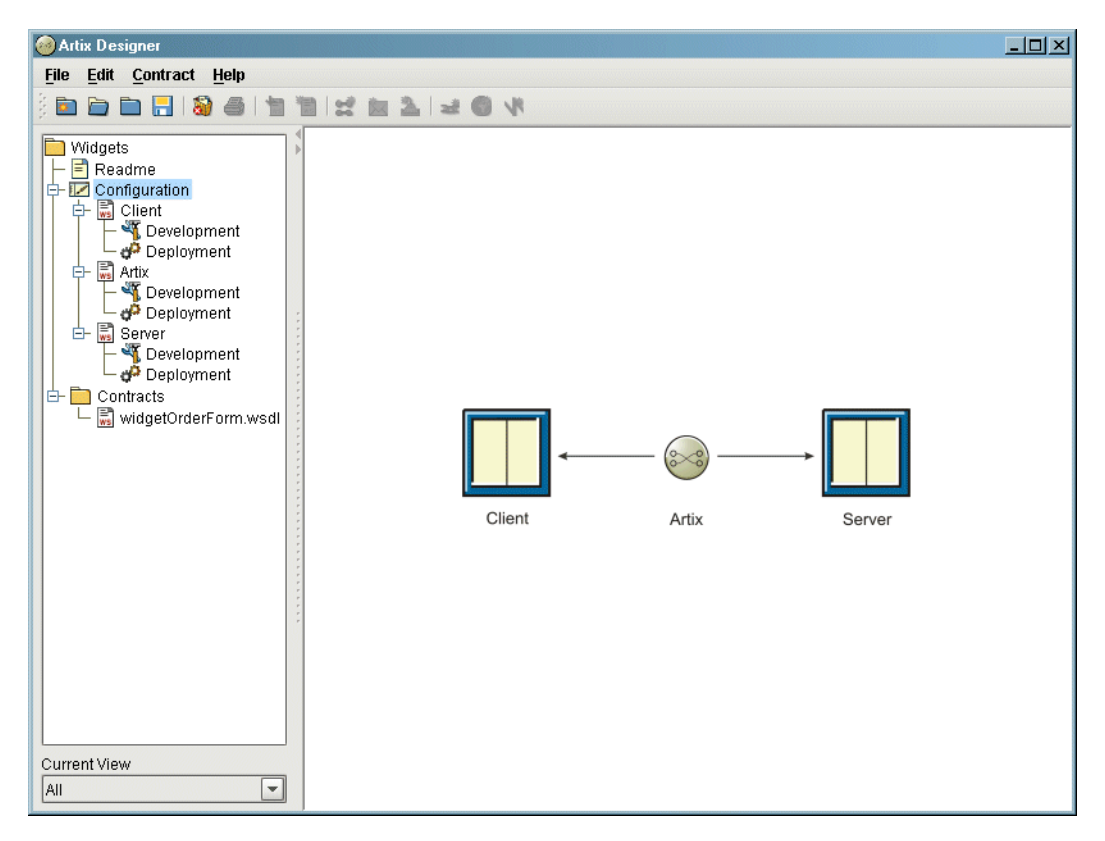

<span id="page-44-0"></span>**Figure 19:** *Widget Service Starting Point*

## **Describing the Server**

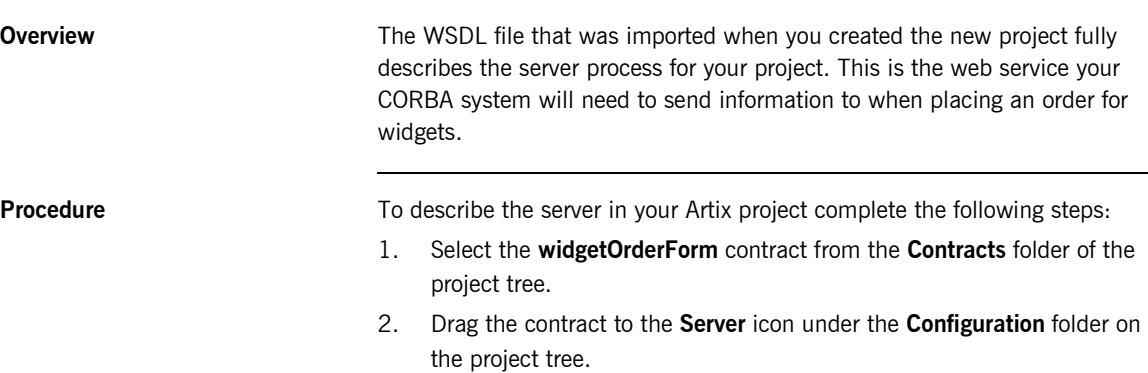

3. A copy of the contract will appear under the **Server**.

## **Describing the CORBA Client**

**Overview** To describe the CORBA client you need to modify the WSDL document that describes the server so that it includes the information needed to represent a CORBA object capable of implementing the same logical interface as the Web service. The needed information consists of a CORBA binding for the Web service's portType, a CORBA type map which maps the logical data described in the contract to concrete CORBA data types, and a CORBA port that defines the IOR used by the CORBA client to invoke on the server. In this case however, the server is going to be an Artix instance mimicking a CORBA server and passing the request on to the Web service.

**In this section** This section discusses the following topics:

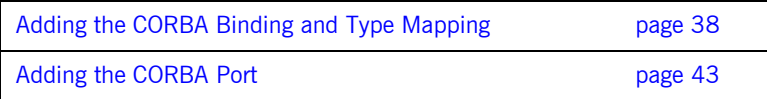

### <span id="page-47-0"></span>**Adding the CORBA Binding and Type Mapping**

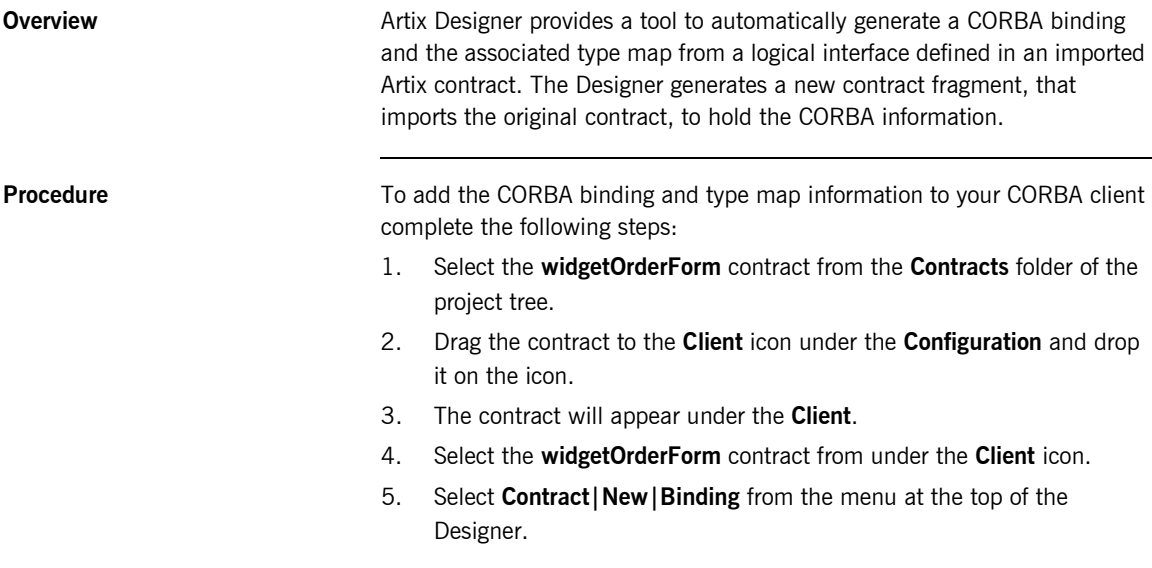

6. You will see a screen like [Figure 20](#page-48-0).

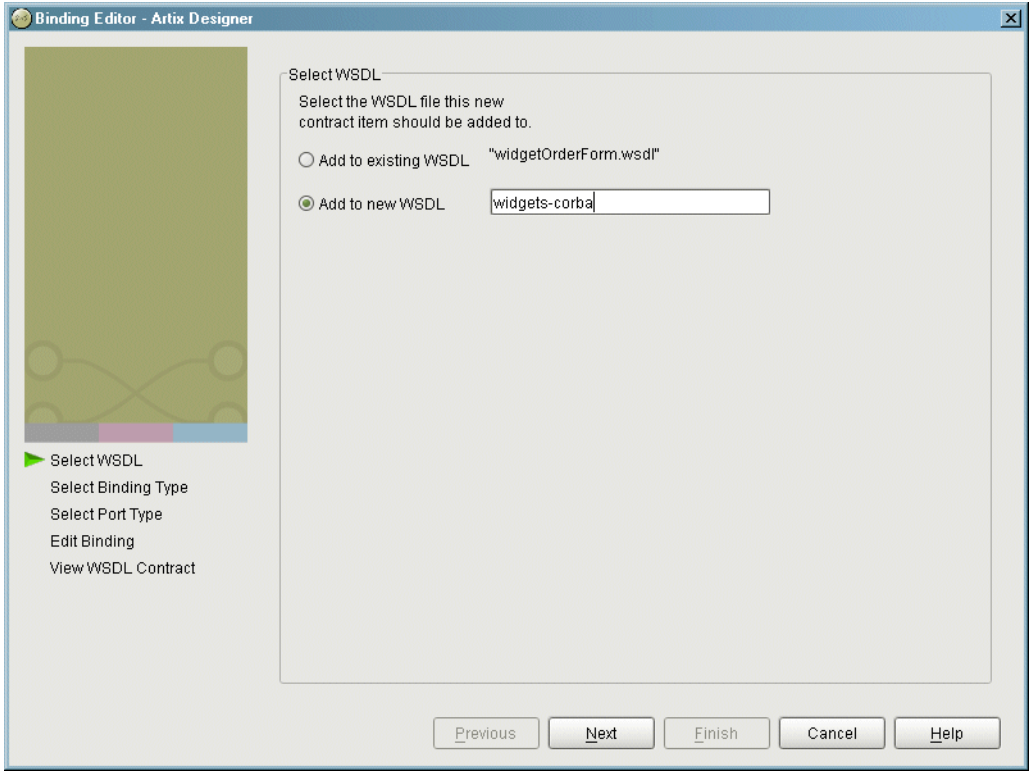

<span id="page-48-0"></span>**Figure 20:** *Binding Location Dialog*

- 7. Select **Add to New WSDL**.
- 8. Enter **widgets-corba** into the field provided for the new WSDL's name.
- 9. Click **Next** to select the type of binding to add.

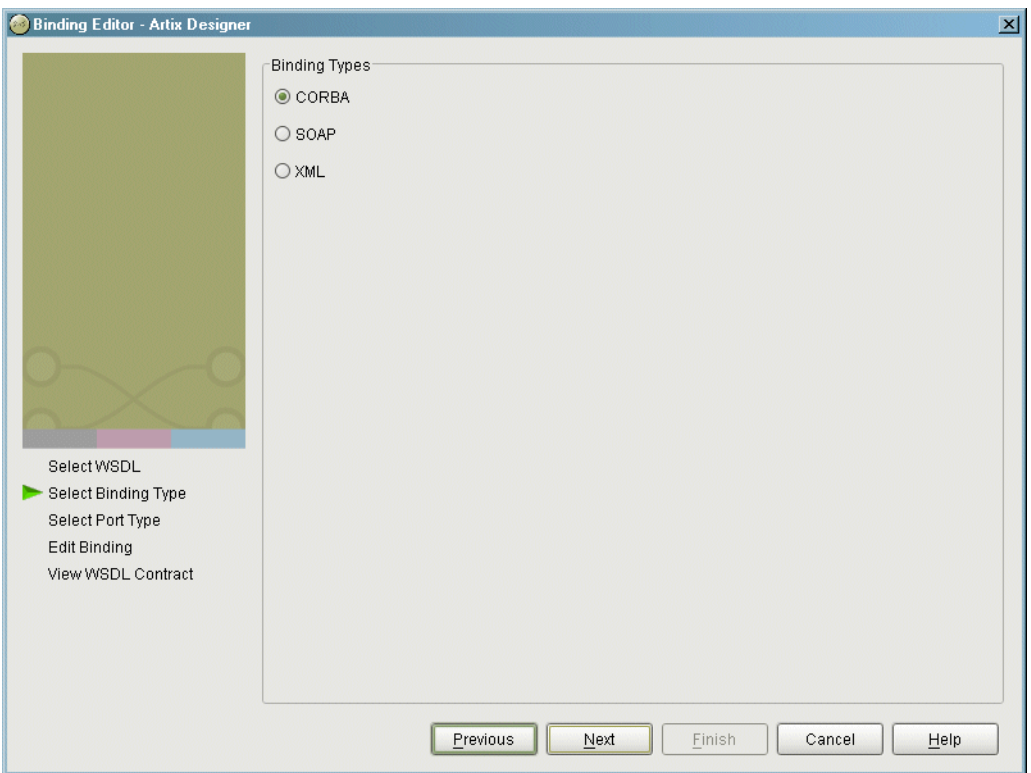

10. You will see a screen like [Figure 21](#page-49-0).

<span id="page-49-0"></span>**Figure 21:** *Select Binding Type*

- 11. Select **CORBA**.
- 12. Click **Next** to select the interface to bind.

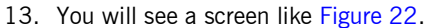

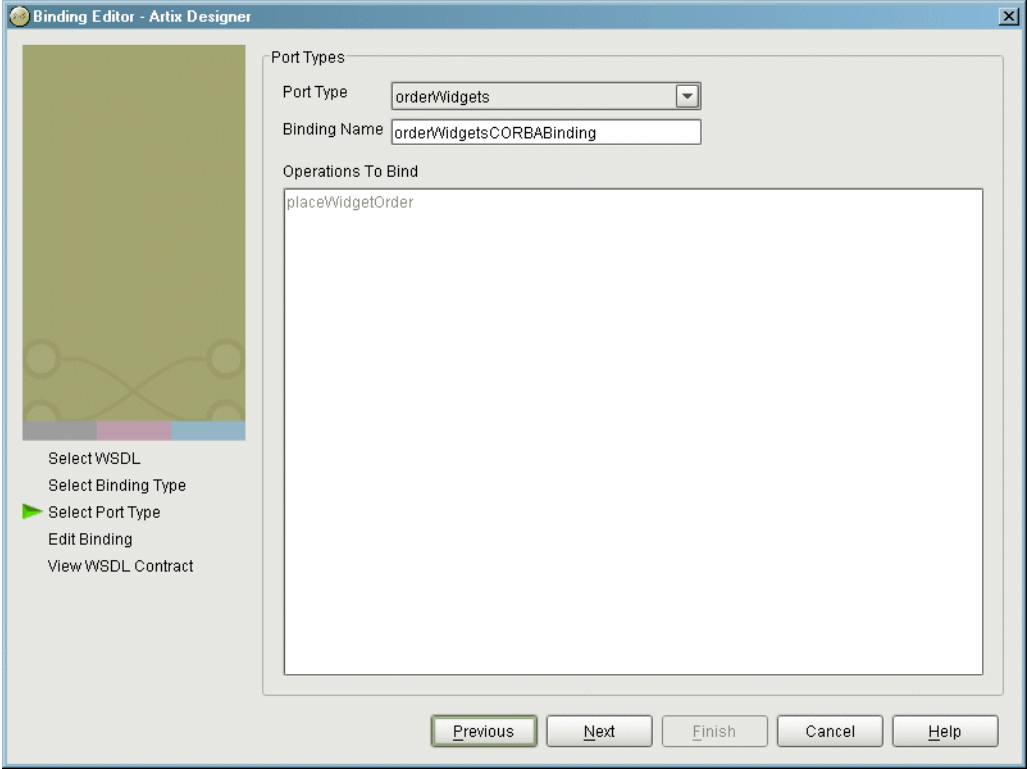

<span id="page-50-0"></span>**Figure 22:** *Interface Selection Screen*

- 14. From the **PortType** pull-down list select **orderWidgets**.
- 15. Enter **orderWidgetsCORBABinding** for the Binding Name.
- 16. Click **Next** to review the binding and type map information

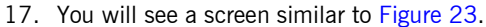

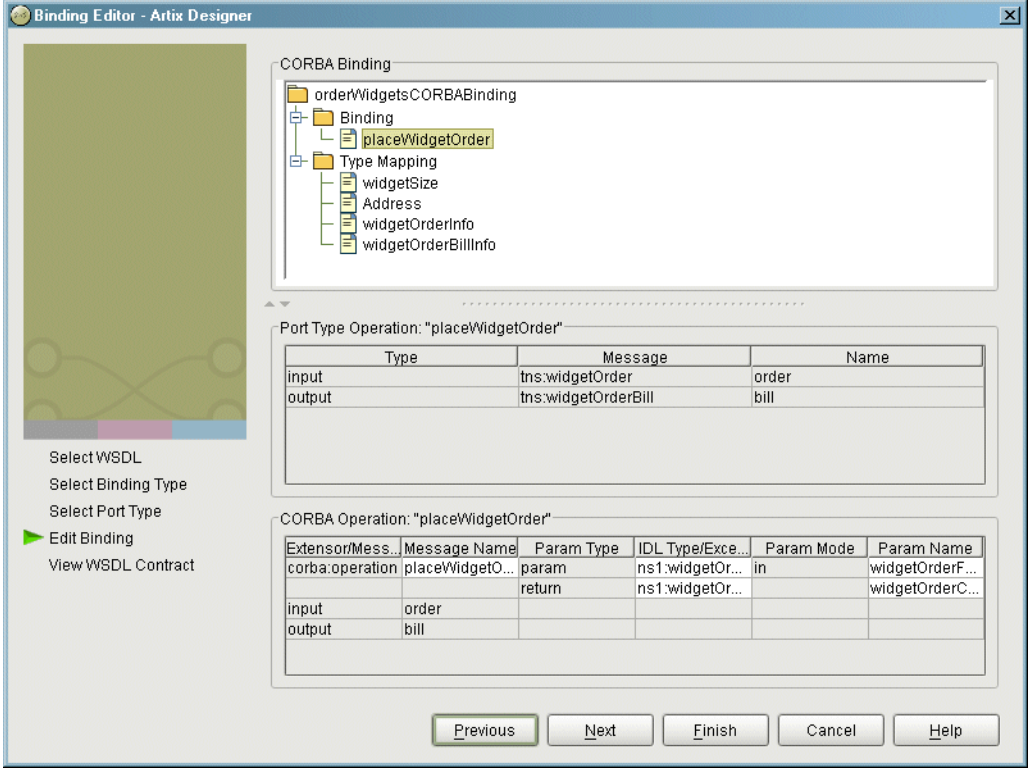

<span id="page-51-0"></span>**Figure 23:** *Binding review*

- 18. Click on the elements on the **CORBA Binding** tree to review how they are mapped to a CORBA binding.
- 19. Click **Finish** to add the CORBA binding to your contract.
- 20. A new binding, **widgets-corba**, will be added under the **Client** node of the project tree.

### <span id="page-52-0"></span>**Adding the CORBA Port**

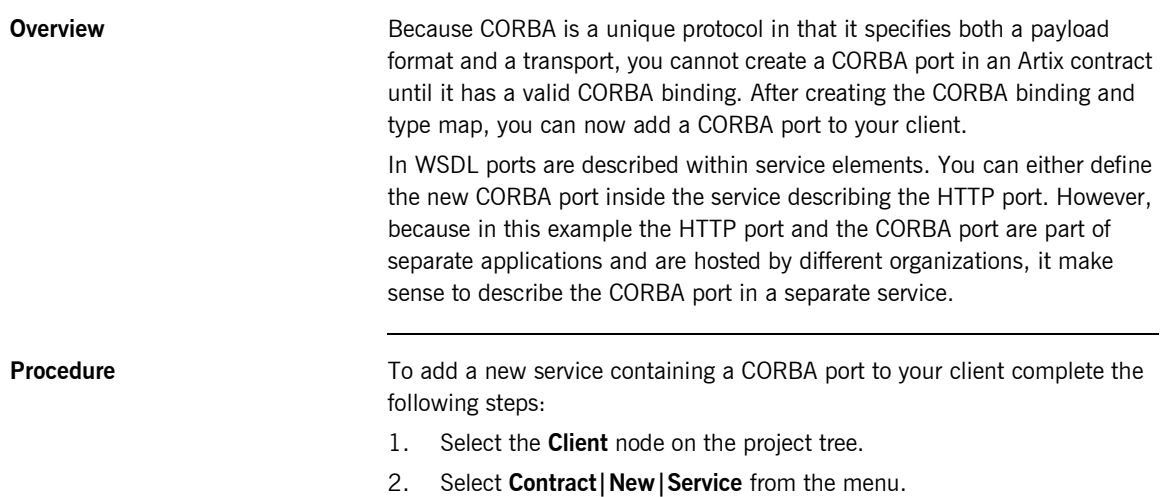

3. You will see a screen similar to [Figure 24.](#page-53-0)

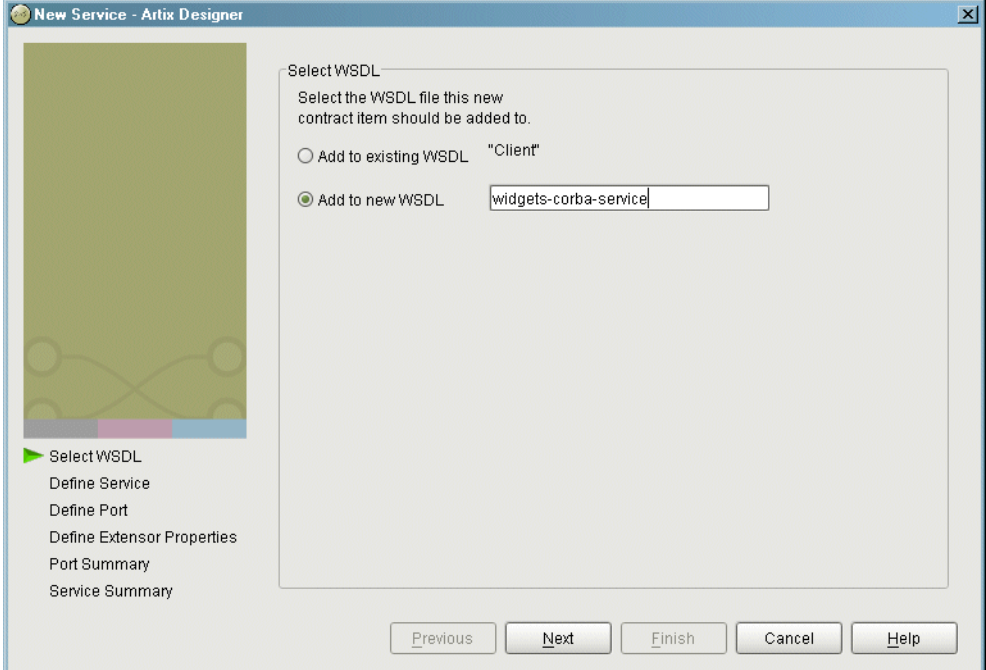

<span id="page-53-0"></span>**Figure 24:** *Binding Location*

- 4. Select **Add to new WSDL**.
- 5. Enter **widgets-corba-service** in the field provided.
- 6. Click **Next**.
- 7. Enter **orderWidgetsCORBAService** in the **Name** field.
- 8. Click **Next** to define the port.

9. You will see a screen similar to [Figure 25](#page-54-0).

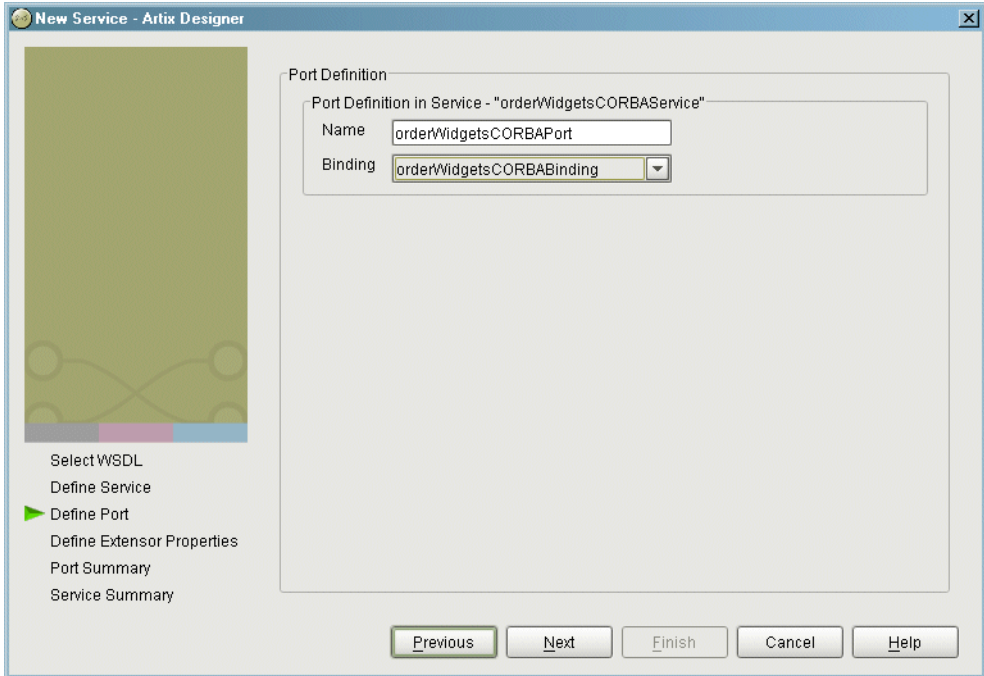

<span id="page-54-0"></span>**Figure 25:** *Select Binding Dialog*

- 10. Enter **orderWidgetsCORBAPort** in the **Name** field.
- 11. Select **orderWidgetsCORBABinding** from the **Binding** pull-down list.
- 12. Click **Next** to enter the port attributes.

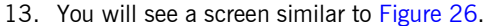

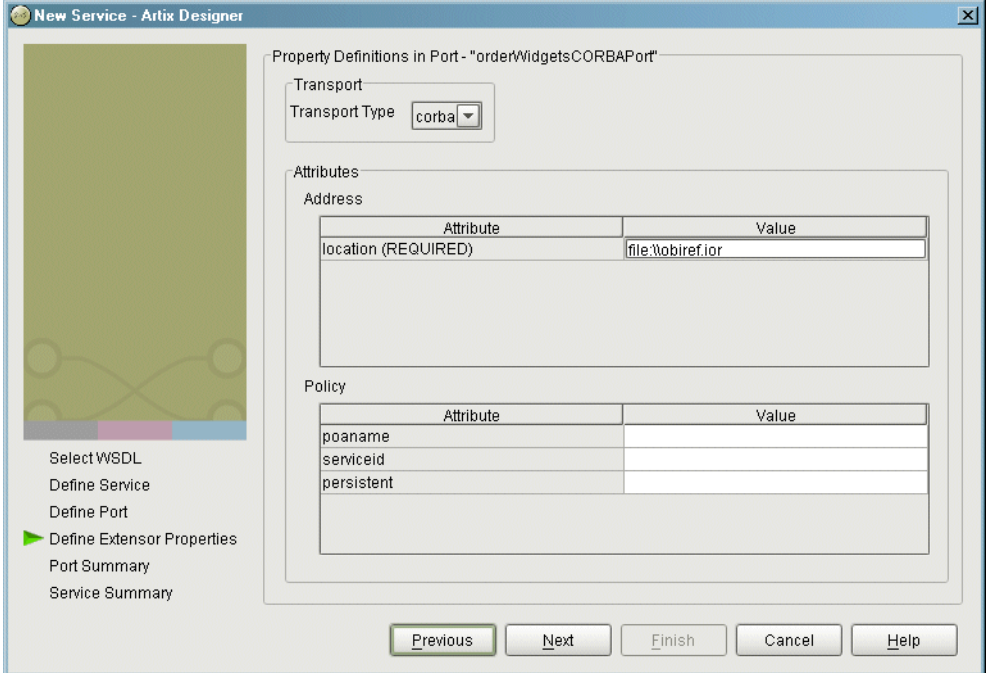

<span id="page-55-0"></span>**Figure 26:** *Port Attributes*

- 14. Select **corba** from the **Transport Type** pull-down list.
- 15. Enter **file:\\objref.ior** in the location field.
- 16. Click **Next** to review the port settings.
- 17. Click **Next** to review the service settings.
- 18. Click **Finish** the add the new service.
- 19. A new contract, **widgets-corba-service**, will be added under the **Client** node of the project tree.

## **Developing the CORBA Interface**

**Overview Artix generates IDL describing the logical interfaces that are bound to a** CORBA binding. Once Artix has generated the IDL, you are responsible for developing the application code to support the interface in your CORBA application. The application code can be written using either the CORBA model, as shown in this example, or using Artix generated stub and skeleton code which is linked with the existing CORBA application.

**Procedure** To develop a simple CORBA client to implement the new interface complete the following steps:

### **In Artix Designer**

- 1. Select the **Development** icon under the **Client** node on the project tree.
- 2. You will see a screen similar to [Figure 27.](#page-57-0)

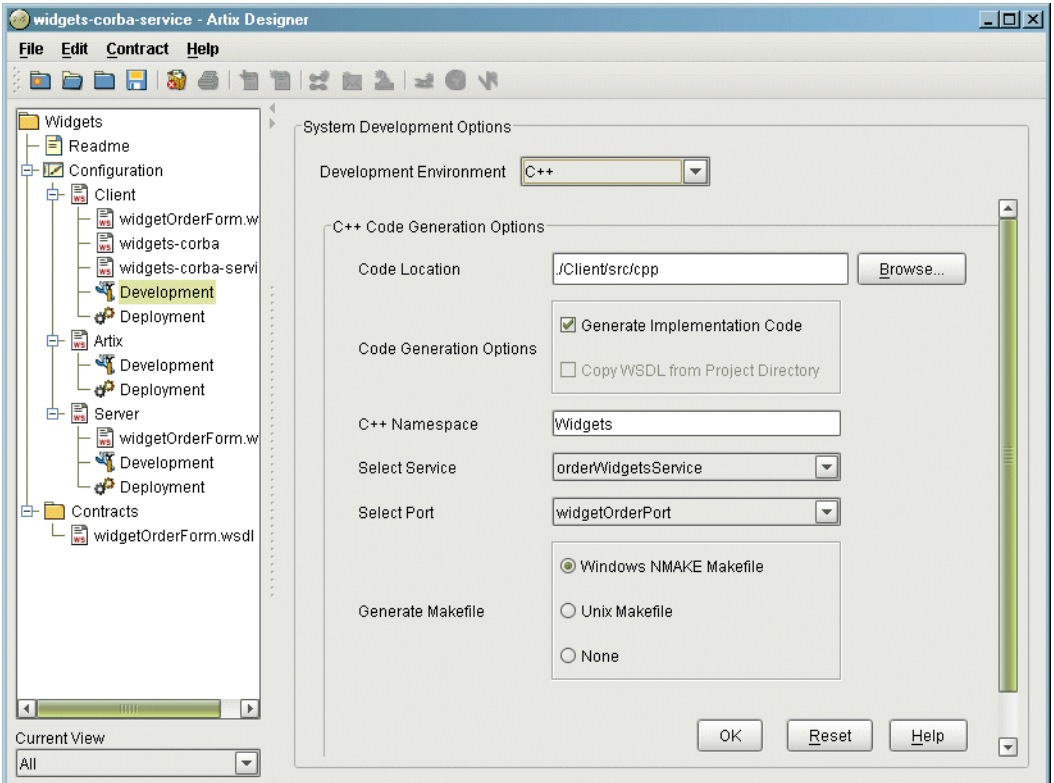

<span id="page-57-0"></span>**Figure 27:** *Client Development Screen*

- 3. Select **IDL** from the **Development Environment** pull-down list.
- 4. Enter **widgets.idl** in the **IDL Location** field.
- 5. Click **OK** to generate the IDL.

### **In your development environment**

6. Use the CORBA IDL compiler to generate the stub code from widgets.idl.

If you have IONA's Application Server Platform v6.0 or later installed on your system use the following command:

idl -base widgets.idl

- 7. Copy the client mainline code from [Appendix B](#page-96-0) into a file called client.cxx.
- 8. Build the simple CORBA client.

## **Describing the Artix Service**

**Overview** The actual integration of your client and server are done by a standalone instance of the Artix service. The service's behavior is completely described by an Artix contract. This contract needs to contain descriptions of all of the services which will be integrated by this instance of the Artix service and the routing rules describing how each of the services are integrated. The Designer provides straightforward tools for describing the service integration rules.

**Procedure** To describe your Artix service complete the following steps:

### **Adding the interface and service descriptions to the Artix service**

1. Select the **widgetOrderForm** from under the **Client** node and drag it to the **Artix** node of the project tree.

This adds the logical interfaces and the server's SOAP over HTTP service to the **Artix** service.

2. Select **widgets-corba** from under the **Client** node and drag it to the Artix node of the project tree.

This adds the CORBA binding information for the client to the Artix service.

3. Select **widgets-corba-service** from under the **Client** node and drag it to the **Artix** node of the project tree.

This adds the client's CORBA service and port information to the Artix service.

### **Adding the routing information to the Artix service**

- 4. Select the **Artix** node on the project tree.
- 5. Select **Contract|New|Route** from the menu at the top of the Designer.

6. You will see a screen like [Figure 28](#page-60-0).

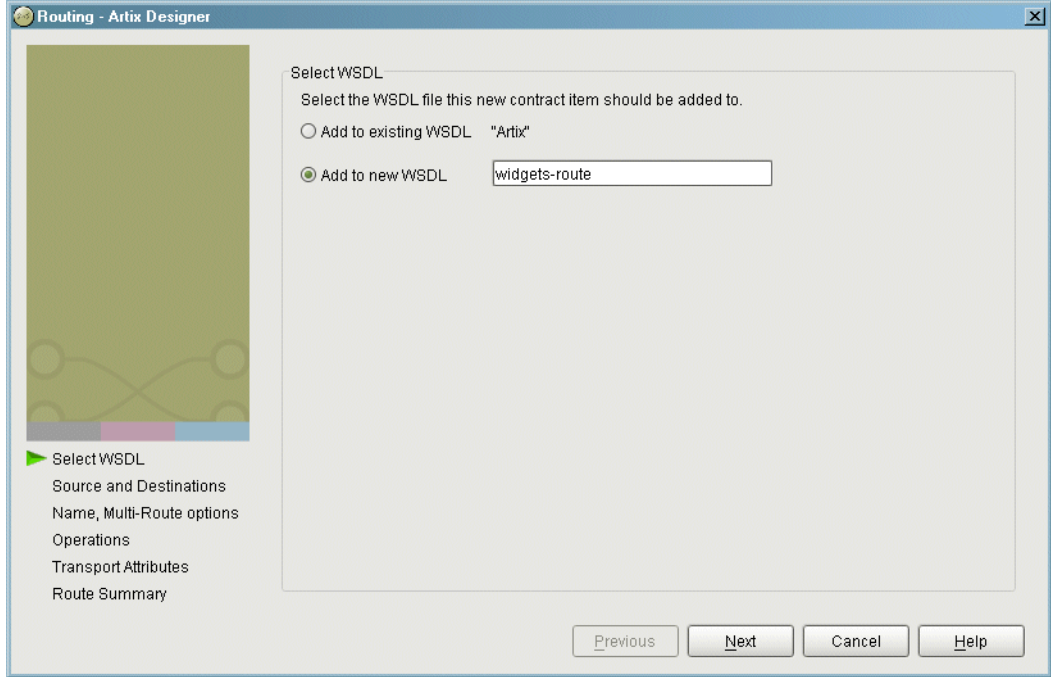

### <span id="page-60-0"></span>**Figure 28:** *Select Route WSDL*

- 7. Select **Add to new WSDL**.
- 8. Enter **widgets-route** into the space provided.
- 9. Click **Next**.

10. You will see a screen like [Figure 29](#page-61-0).

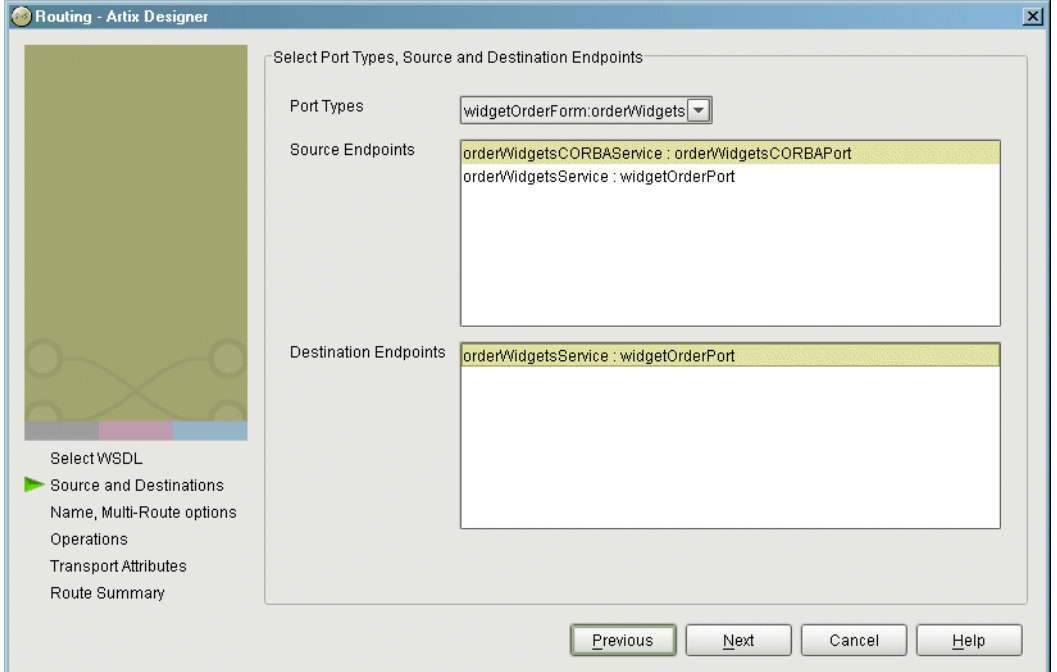

<span id="page-61-0"></span>**Figure 29:** *Route Source and Destinations*

- 11. Select **widgetOrderForm:OrderWidgets** from the **PortTypes** pull-down list.
- 12. Select **orderWidgetsCORBAService:orderWidgetsCORBAPort** in the **Source Endpoints** field.
- 13. Select **orderWidgetsService:widgetOrderPort** in the **Destinations Endpoints** field.
- 14. Select **Next** to name the route.
- 15. Enter **widgetRoute** in the **Route Name** field.
- 16. Click **Next** to select the operations to route between.

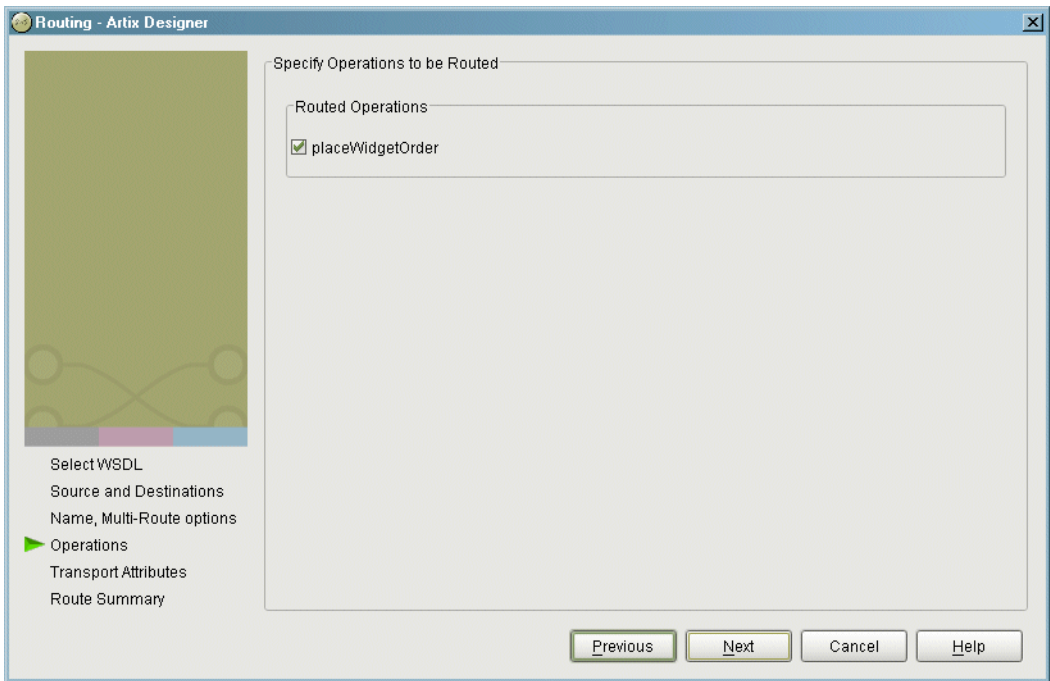

17. You will see a screen like [Figure 30](#page-62-0).

<span id="page-62-0"></span>**Figure 30:** *Select Routing Operations*

- 18. Select **placeWidgetOrder** in the **Routed Operations** field.
- 19. Click **Next** to select the port attributes to use in routing.

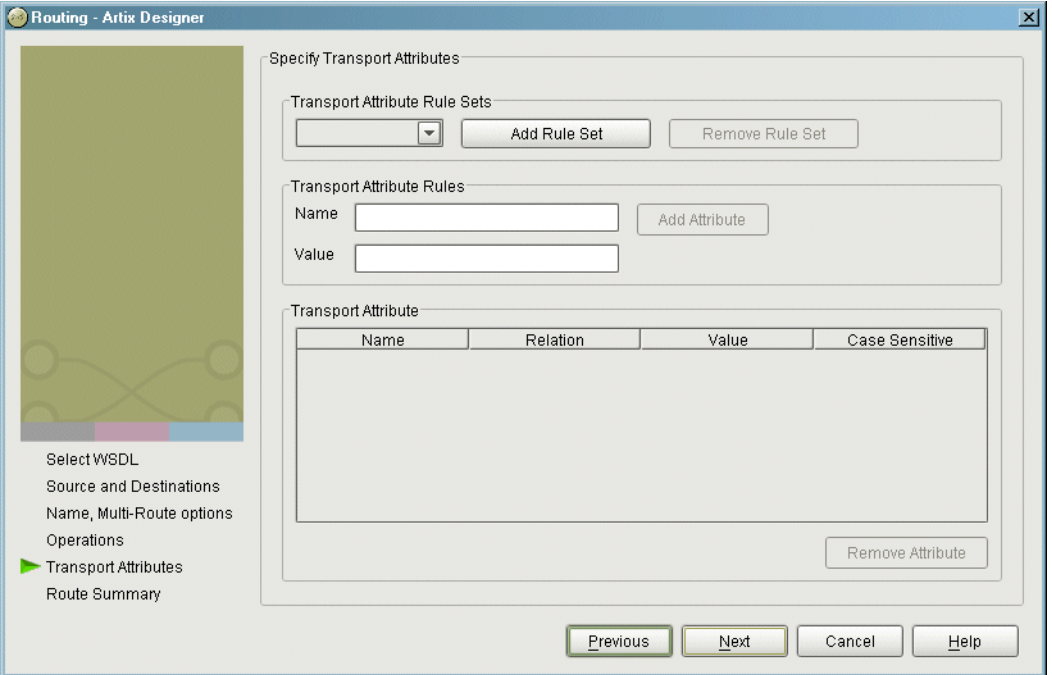

20. You will see a screen like [Figure 31](#page-63-0).

<span id="page-63-0"></span>**Figure 31:** *Select Routing Port Attributes*

21. For this example port attributes are not used for routing, so click **Next**.

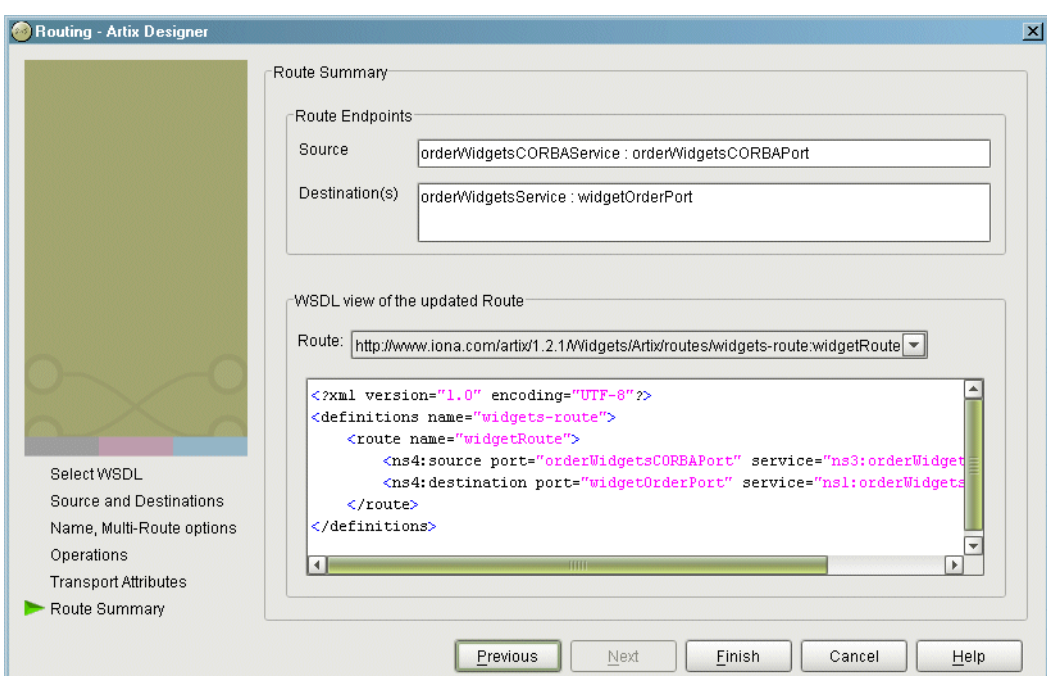

22. You will see a screen like [Figure 32](#page-64-0) which summarizes the route you added to the contract.

<span id="page-64-0"></span>**Figure 32:** *Widget Route Summary*

- 23. Select **Finish** to create the route.
- 24. A new contract called **widgets-route** will be added to the **Artix** node of the project tree.

## **Deploying the Artix Service**

**Overview** The Artix standalone service requires some configuration information and the assembled Artix contracts to run properly. Designer packages the configuration, the composite Artix contract, and start and stop scripts for the service into a deployment bundle for you. This bundle simply needs to be unpacked and the service is ready to integrate your systems.

**Procedure** To deploy your Artix standalone service complete the following steps:

- 1. Select the **Deployment** icon under the Artix node in the project tree.
- 2. You will see a screen similar to [Figure 33](#page-66-0).

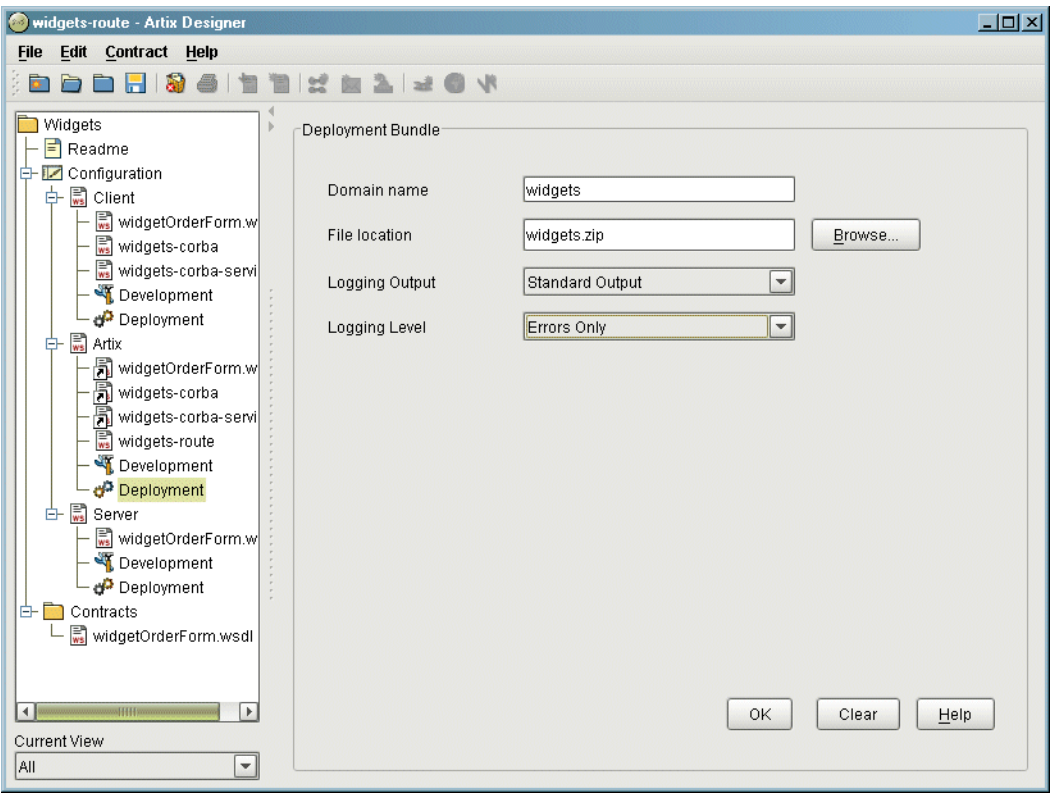

### <span id="page-66-0"></span>**Figure 33:** *Deployment Screen*

- 3. Enter **widgets** for the **Domain Name**.
- 4. Enter **widgets.zip** for the **File Location**.
- 5. Select **Standard Output** from the **Logging Output** pull-down list.
- 6. Select **Errors Only** from the **Logging Level** pull-down list.
- 7. Click **OK** to generate the configuration file.

8. An archive file containing the configuration for your Artix service, the contracts describing its behavior, and start and stop scripts is placed in your project directory.

## **Running the Integrated System**

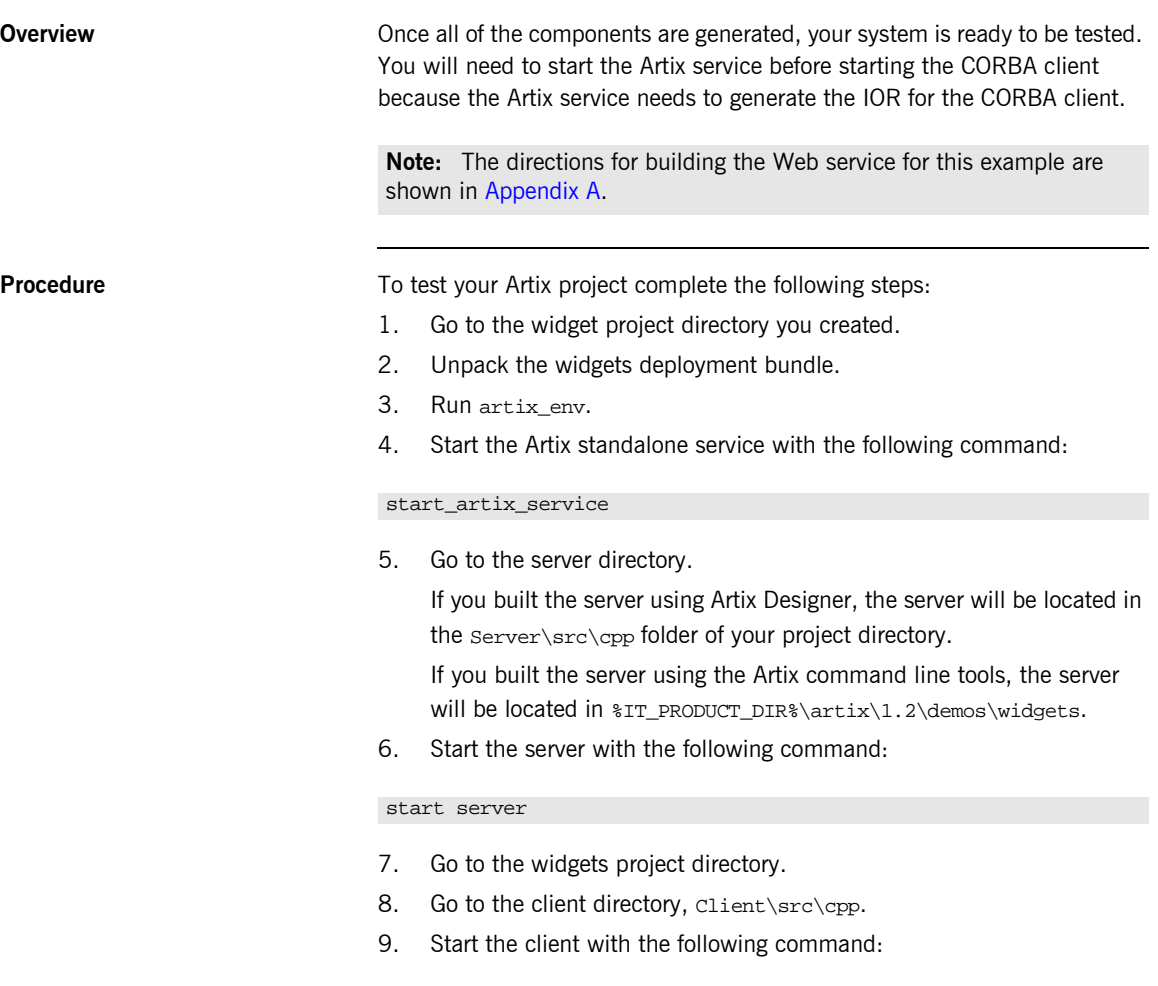

### client

10. Answer the questions to complete the widget order form.

11. The server will return a bill containing the information you entered along with a randomly generated order number and a price for the widgets.

<span id="page-69-0"></span>**Sample output** [Example 3](#page-69-0) shows the output from a sample run of the Artix project.

**Example 3:** *Sample Widget Order*

C:\IONA\artix\1.2\demos\widgets\corba>client initializing ORB narrowing CORBA::Object to orderWidgets How many widgets do you want to order?123 What type of widgets do you want to order?  $1 - Big$ 2 - Large 3 - Mungo 4 - Gargantuan Selection [1-4]4 Enter Street Address:123 Elm Street Enter Apt. or Suite Number: Enter City:Walford Enter State:CT Enter ZIP Code:02343 Sending Widget Order Bill for Your Widgets Order Number: 23:12:4807/31/03 Date: 07/31/03 Quantity: 123 Type: Gargantuan Amount Due: 123 Ship To: 123 Elm Street Walford, CT 02343 Widget Order demo complete.

CHAPTER 3

# Using Artix Command Line Tools to Develop an Integrated System

*Artix command line tools simplify the work of creating integrated software applications that use multiple transports and payload formats.*

**In this chapter** This chapter discusses the following topics:

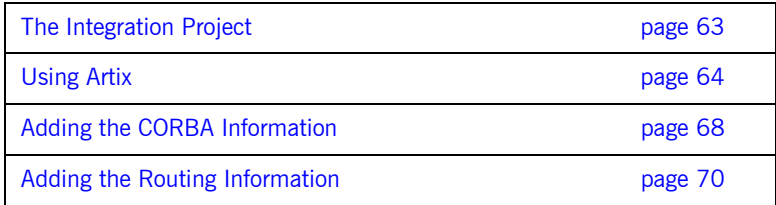

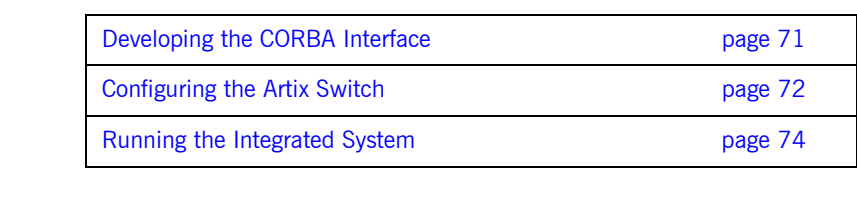
## **The Integration Project**

**The problem scenario** Your company's inventory control and just-in-time ordering system is implemented using CORBA. When the manufacturing floor needs more parts, the system generates a purchase order and e-mails it to the vendor. When the vendor fulfills the order, they e-mail a bill to your company's billing department.

> In order to cut labor costs, one of your company's largest vendors has just updated their ordering system to use a Web service front end, and has provided a description of this Web service front end in a WSDL file. The vendor still fulfills orders placed by e-mail but now charge a 10% premium for any order that is not processed via the new Web service.

> Your company has determined that it will cost too much to continue e-mailing orders to this vendor, that there is no other vendor whose offerings are competitive, and that it is far too expensive to develop an entirely new inventory control and ordering system. Your company decides to modify the existing ordering system to use the vendor's Web service front end.

> As the CORBA expert, you are given the task of integrating the two systems. You are the only person assigned to the task and given two weeks to complete it.

**How Artix helps** Artix simplifies the solution to this problem by providing the following:

- **•** Automated generation of the IDL that describes the CORBA components of the project, from the WSDL provided by the vendor
- **•** Automated generation of the binding information needed to map CORBA constructs to Web services constructs
- **•** The ability to implement the solution using a familiar programming model
- **•** A lightweight runtime service that provides high-speed translation between the components of the integrated system

## **Using Artix**

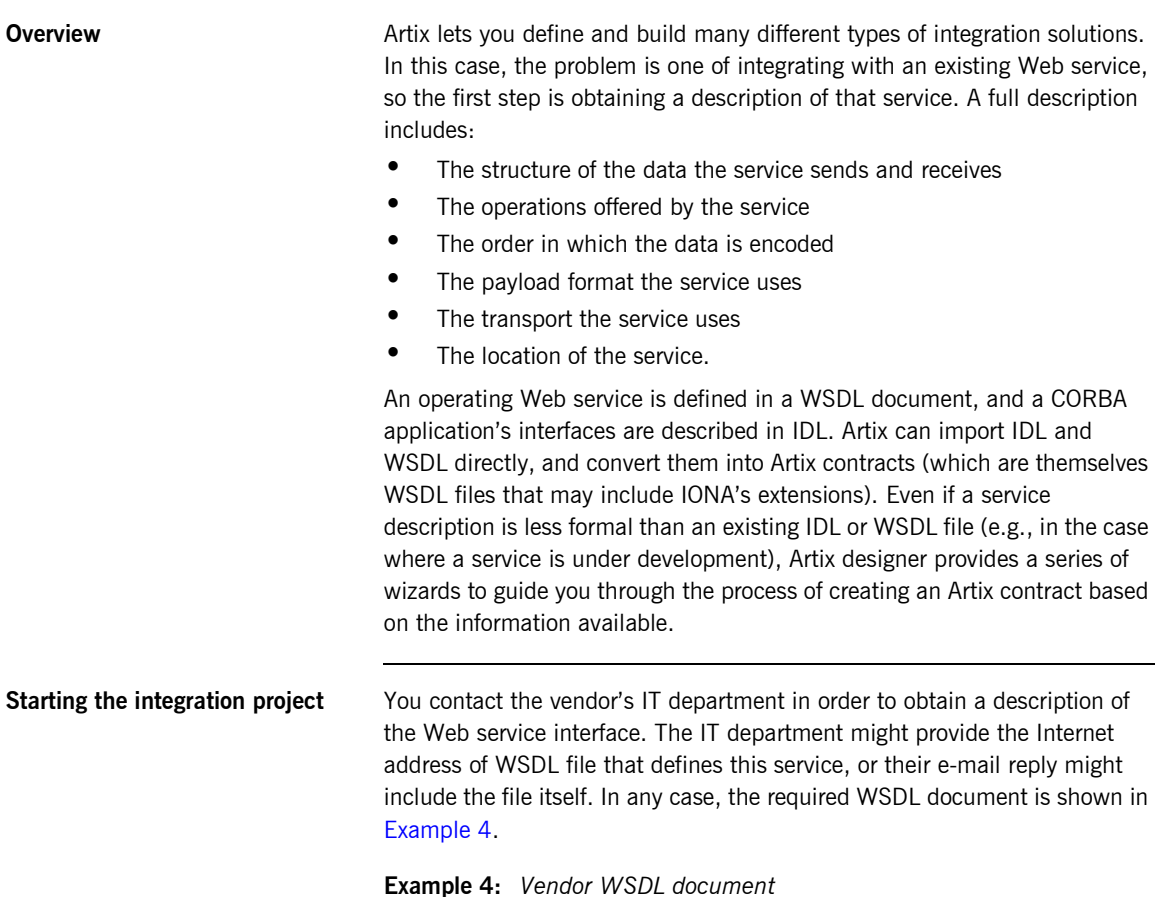

<span id="page-73-0"></span><?xml version="1.0" encoding="UTF-8"?>

#### **Example 4:** *Vendor WSDL document*

```
<definitions name="widgetOrderForm.wsdl"
 targetNamespace="http://widgetVendor.com/widgetOrderForm"
 xmlns="http://schemas.xmlsoap.org/wsdl/"
 xmlns:tns="http://widgetVendor.com/widgetOrderForm"
 xmlns:soap="http://schemas.xmlsoap.org/wsdl/soap/"
 xmlns:xsd="http://www.w3.org/2001/XMLSchema"
 xmlns:xsd1="http://widgetVendor.com/types/widgetTypes">
  <types>
     <schema targetNamespace="http://widgetVendor.com/types/widgetTypes"
     xmlns="http://www.w3.org/2001/XMLSchema"
     xmlns:wsdl="http://schemas.xmlsoap.org/wsdl/">
       <xsd:simpleType name="widgetSize">
         <xsd:restriction base="xsd:string">
           <xsd:enumeration value="big"/>
           <xsd:enumeration value="large"/>
           <xsd:enumeration value="mungo"/>
           <xsd:enumeration value="gargantuan"/>
         </xsd:restriction>
       </xsd:simpleType>
       <xsd:complexType name="Address">
         <xsd:sequence>
           <xsd:element name="name" type="xsd:string"/>
           <xsd:element name="street1" type="xsd:string"/>
           <xsd:element name="street2" type="xsd:string"/>
           <xsd:element name="city" type="xsd:string"/>
           <xsd:element name="state" type="xsd:string"/>
           <xsd:element name="zipCode" type="xsd:string"/>
         </xsd:sequence>
       </xsd:complexType>
       <xsd:complexType name="widgetOrderInfo">
         <xsd:sequence>
           <xsd:element name="amount" type="xsd:int"/>
           <xsd:element name="order_date" type="xsd:string"/>
           <xsd:element name="type" type="xsd1:widgetSize"/>
           <xsd:element name="shippingAddress" type="xsd1:Address"/>
         </xsd:sequence>
       </xsd:complexType>
```
#### **Example 4:** *Vendor WSDL document*

```
 <xsd:complexType name="widgetOrderBillInfo">
         <xsd:sequence>
           <xsd:element name="amount" type="xsd:int"/>
           <xsd:element name="order_date" type="xsd:string"/>
           <xsd:element name="type" type="xsd1:widgetSize"/>
           <xsd:element name="amtDue" type="xsd:float"/>
           <xsd:element name="orderNumber" type="xsd:string"/>
           <xsd:element name="shippingAddress" type="xsd1:Address"/>
         </xsd:sequence>
       </xsd:complexType>
    </schema>
  </types>
  <message name="widgetOrder">
    <part name="widgetOrderForm" type="xsd1:widgetOrderInfo"/>
  </message>
  <message name="widgetOrderBill">
    <part name="widgetOrderConformation" type="xsd1:widgetOrderBillInfo"/>
  </message>
  <portType name="orderWidgets">
    <operation name="placeWidgetOrder">
       <input message="tns:widgetOrder" name="order"/>
       <output message="tns:widgetOrderBill" name="bill"/>
    </operation>
  </portType>
  <binding name="orderWidgetsBinding" type="tns:orderWidgets">
     <soap:binding style="rpc" transport="http://schemas.xmlsoap.org/soap/http"/>
       <operation name="placeWidgetOrder">
         <soap:operation soapAction="" style="rpc"/>
         <input name="widgetOrder">
           <soap:body encodingStyle="http://schemas.xmlsoap.org/soap/encoding/"
                      namespace="http://widgetVendor.com/widgetOrderForm" use="encoded"/>
         </input>
         <output name="widgetOrderBill">
           <soap:body encodingStyle="http://schemas.xmlsoap.org/soap/encoding/" 
                      namespace="http://widgetVendor.com/widgetOrderForm" use="encoded"/>
         </output>
     </operation>
  </binding>
  <service name="orderWidgetsService">
     <port name="widgetOrderPort" binding="tns:orderWidgetsBinding">
       <soap:address location="http://localhost:8080"/>
    </port>
  </service>
</definitions>
```
This WSDL document completely describes how to interact with the vendor's ordering system by way of XML documents. Artix Designer can import this file directly and use it in the Artix contract that describes the entire integrated system you are building.

The major sections of the WSDL description are interpreted as follows:

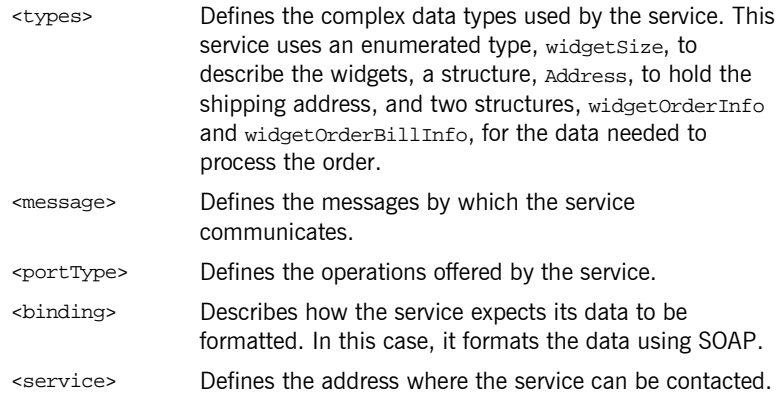

## **Adding the CORBA Information**

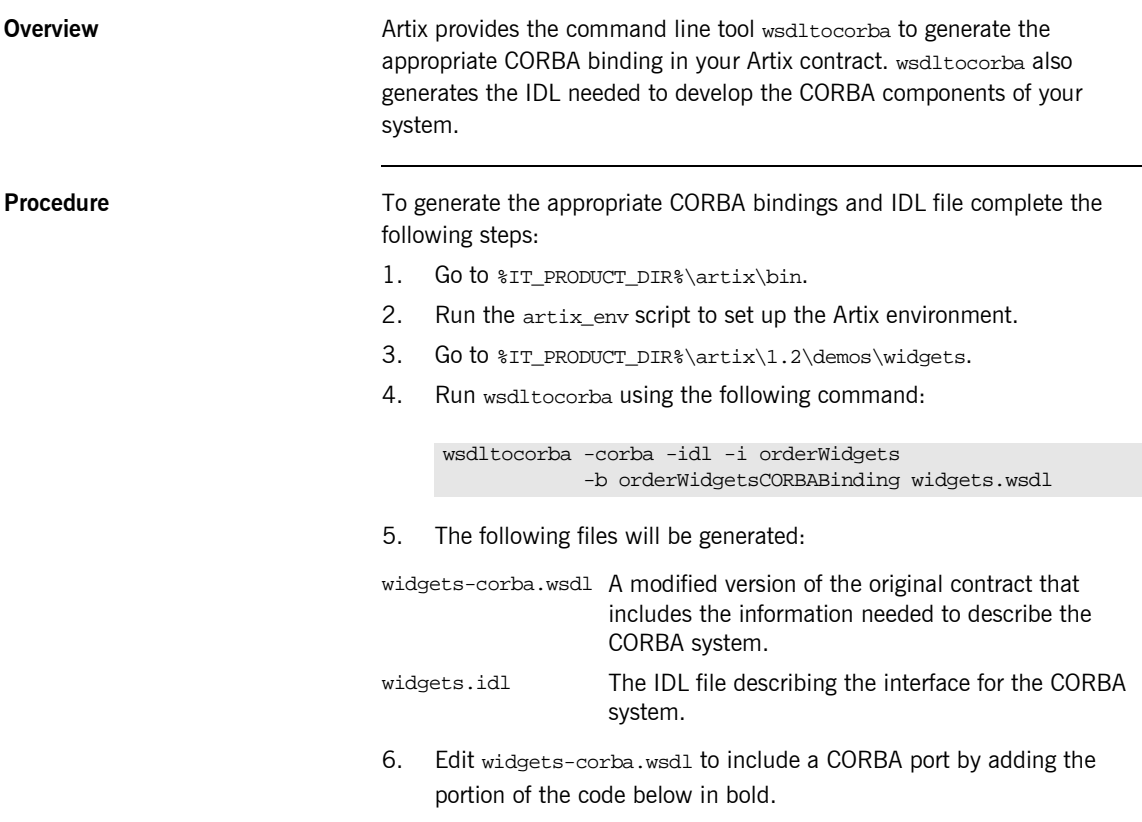

```
<?xml version="1.0" encoding="UTF-8"?>
<definitions ...>
    <types>
     ...
    </types>
     <message name="widgetOrder">
        <part name="widgetOrderForm" type="xsd1:widgetOrderInfo"/>
    </message>
     <message name="widgetOrderBill">
        <part name="widgetOrderConformation" type="xsd1:widgetOrderBillInfo"/>
    </message>
```

```
 <portType name="orderWidgets">
     ...
    </portType>
    <binding name="orderWidgetsBinding" type="tns:orderWidgets">
     ...
    </binding>
    <binding name="orderWidgetsCORBABinding" type="tns:orderWidgets">
     ...
    </binding>
    <service name="orderWidgetsService">
         <port binding="tns:orderWidgetsBinding" name="widgetOrderPort">
             <soap:address location="http://localhost:8080"/>
         </port>
    </service>
     <service name="orderWidgetCORBAService">
      <port binding="tns:orderWidgetsCORBABinding" name="widgetCORBAPort">
         <corba:address location="file://objref.ior" />
      </port>
    </service>
     <corba:typeMapping targetNamespace="http://www.iona.com/corba/typemap/orderWidgets.idl">
     ...
     </corba:typeMapping>
</definitions>
```
## **Adding the Routing Information**

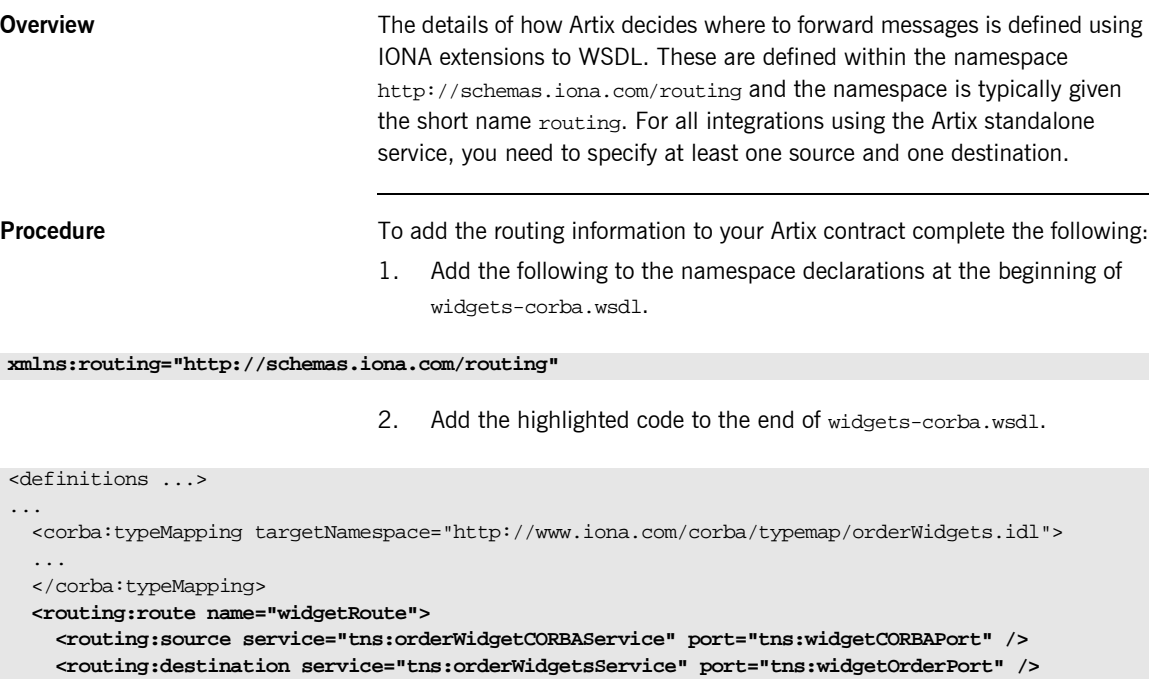

 **</routing:route>**

</definitions>

## **Developing the CORBA Interface**

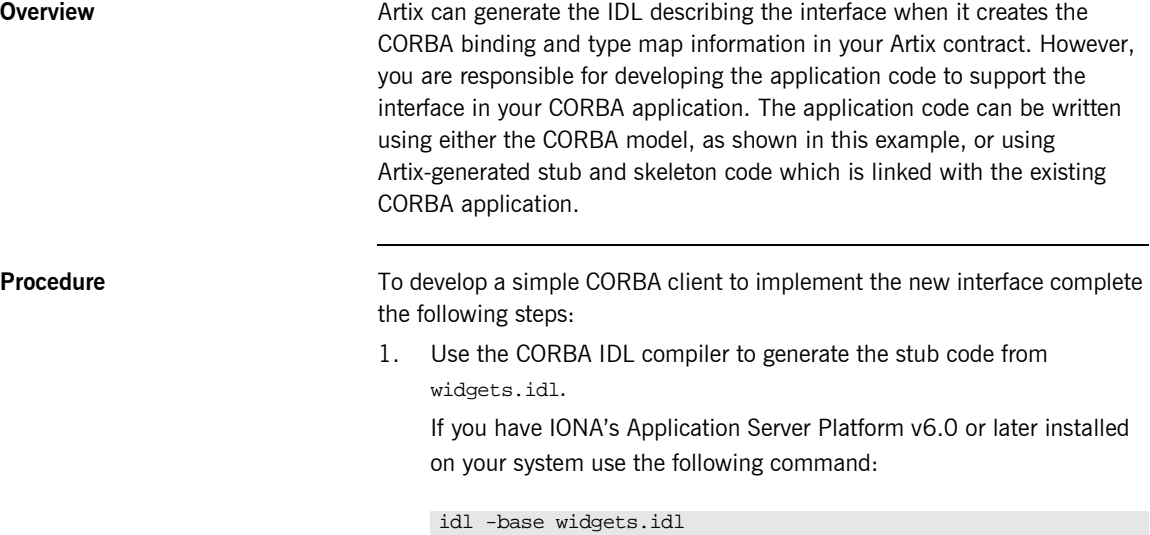

- 2. Copy the client mainline code from [Appendix B](#page-96-0) into a file called client.cxx.
- 3. Build the simple CORBA client.

## **Configuring the Artix Switch**

**Overview The Artix standalone service provides an easy and fast mechanism for service** connecting two services that speak different languages. It reads the contract, parses it, generates the ports needed for each service, intercepts the messages, and performs the required translations. All it requires is the Artix contract describing the services and their integration that you generated in the previous steps. In addition the standalone service needs to be configured to load the correct plugins and load the correct Artix contract.

> To fully configure an instance of the Artix standalone service, you need to create two configuration scopes. One for the service itself and one for the process that stops the service. The most important values used in configuring the standalone service are orb plugins and plugins:routing:wsdl\_url. orb\_plugins lists the plugins the service loads when it starts up. For this example you need to load the plugins for CORBA, HTTP, SOAP, and routing. plugins: routing: wsdl\_url tells the service where to find the Artix contract that defines its behavior. The path specified is relative to the starting directory of the service.

**Procedure** To properly configure the Artix standalone service for your project complete the following steps:

1. Locate the file the following file:

#### **Windows**

%IT\_PRODUCT\_DIR%\artix\1.2\etc\domains\artix.cfg

#### **UNIX**

\$IT\_PRODUCT\_DIR/artix/1.2/etc/domains/artix.cfg

2. Open the file in a text editor.

3. Add the configuration scopes shown [Example 5](#page-82-0) to the very end of the file.

<span id="page-82-0"></span>**Example 5:** *Widget Artix Configuration Scope*

```
widget_artix_service
{
   orb_plugins = ["xmlfile_log_stream", "iiop_profile", "giop",
                  "iiop", "soap", "http", "ws_orb", "routing"];
   event_log:filters = ["*=ERROR+FATAL"];
   plugins:routing:wsdl_url="widgets-corba.wsdl";
   plugins:artix_service:shlib_name = "it_artix_service_svr";
   plugins:artix_service:iiop:port= "8900";
  plugins:artix_service:iiop:host= "localhost";
  plugins:artix_service:direct_persistence="true";
  policies:iiop:server_address_mode_policy:publish_hostname=
   "true";
};
widget artix service admin
{
   orb_plugins = ["iiop_profile", "giop", "iiop"];
   initial_references:IT_ArtixServiceAdmin:reference=
     "corbaloc:iiop:1.2@localhost:8900/IT_ArtixServiceAdmin";
};
```
4. Save the file.

### **Running the Integrated System**

**Overview Once all of the components are generated, your system is ready to be tested.** You will need to start the Artix service before starting the CORBA client because the Artix service needs to generate the IOR for the CORBA client.

> **Note:** The directions for build the Web service for this example are shown in [Appendix A.](#page-86-0)

**Procedure** To test your Artix project complete the following steps:

1. Go to the Artix bin directory.

### **UNIX**

\$IT\_PRODUCT\_DIR/artix/1.2/bin

#### **Windows**

%IT\_PRODUCT\_DIR%\artix\1.2\bin

- 2. Run artix env.
- 3. Go to the widgets demo directory.

#### **UNIX**

\$IT\_PRODUCT\_DIR/artix/1.2/demos/widgets

#### **Windows**

%IT\_PRODUCT\_DIR%\artix\1.2\demos\widgets

4. Start the Artix standalone service with the following command:

itartix\_service -ORBname widget\_artix\_service run -background

5. Go to the server directory.

If you built the server using the command line tools, the server will be located at %IT\_PRODUCT\_DIR%\artix\1.2\demos\widgets.

If you built the server using Artix Designer, the server will be located in the Server/src/cpp folder of your project directory.

6. Start the server with the following command:

#### start server

- 7. Go back to the widgets demo directory.
- 8. Start the client with the following command:

#### client

- 9. Answer the questions to complete the widget order form.
- 10. The server will return a bill containing the information you entered along with a randomly generated order number and a price for the widgets.

<span id="page-84-0"></span>

**Sample output** [Example 6](#page-84-0) shows the output from a sample run of the Artix project.

#### **Example 6:** *Sample Widget Order*

```
C:\IONA\artix\1.2\demos\widgets\corba>client
initializing ORB
narrowing CORBA::Object to orderWidgets
How many widgets do you want to order?123
What type of widgets do you want to order?
1 - Big2 - Large
3 - Mungo
4 - Gargantuan
Selection [1-4]4
Enter Street Address:123 Elm Street
Enter Apt. or Suite Number:
Enter City:Walford
Enter State:CT
Enter ZIP Code:02343
Sending Widget Order
```
#### **Example 6:** *Sample Widget Order*

Bill for Your Widgets Order Number: 23:12:4807/31/03 Date: 07/31/03 Quantity: 123 Type: Gargantuan Amount Due: 123 Ship To: 123 Elm Street Walford, CT 02343 Widget Order demo complete.

### APPENDIX A

# <span id="page-86-0"></span>Building the Widget Web Server

*In addition to providing middleware integration, Artix provides the tools to create high-performance C++ Web services using standard C++ programming techniques.*

**Overview** Both the Artix Designer and the Artix command line tools can generate C++ server stub code and  $C++$  client proxy code for the interfaces described in an Artix contract. The Artix-generated code hides the complexity of the underlying transport implementation from the application developer and exposes the objects generated from the contract so that they are usable as if they were standard  $C++$  objects. This means that the application developer can focus on implementing the application logic without worrying about how the application communicates with the outside world.

> For a detail description of programming with Artix read the *Artix C++ Programmer's Guide*.

**In this appendix** This appendix discusses the following topics:

[Using Artix Designer page 79](#page-88-0)

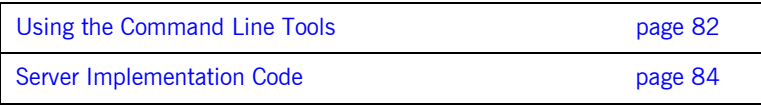

## <span id="page-88-0"></span>**Using Artix Designer**

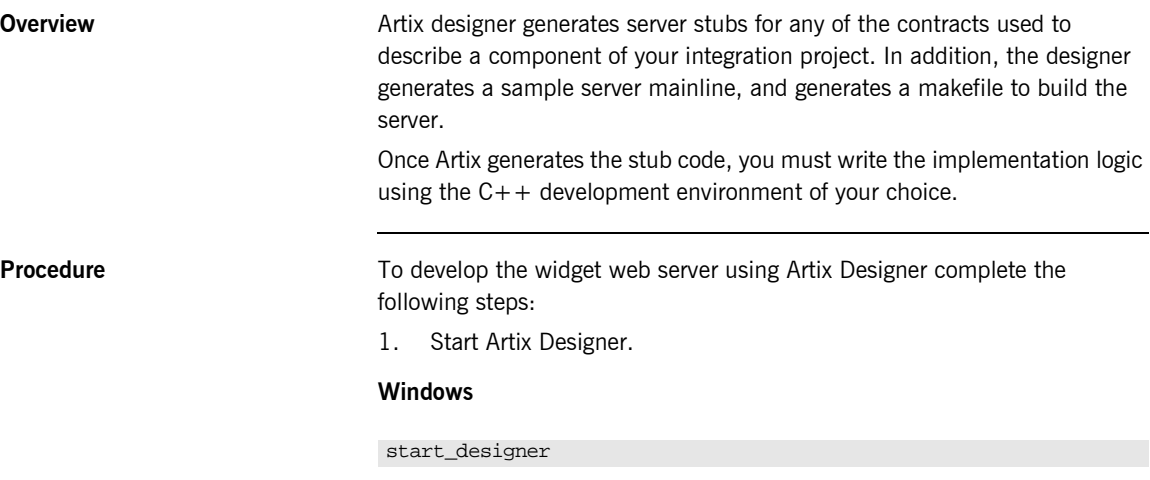

#### **UNIX**

artix\_env start\_designer

- 2. Follow the directions for creating an Artix project shown in ["Creating an](#page-40-0)  [Artix Project" on page 31.](#page-40-0)
- 3. Follow the directions for describing the widget server shown in ["Describing the Server" on page 36](#page-45-0).
- 4. Select the **Development** icon under the **Server** node in the project tree.

5. You will see a screen similar to [Figure 34.](#page-89-0)

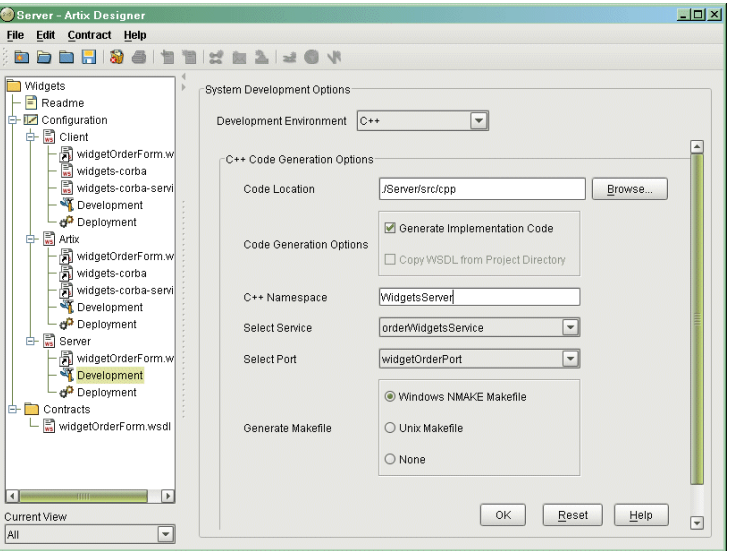

<span id="page-89-0"></span>**Figure 34:** *Widget Server Development Screen*

- 6. Select **C++** from the **Development Environment** pull-down list.
- 7. Enter **WidgetServer** for the **C++ Namespace**.
- 8. Select the appropriate type of makefile generation for your platform.
- 9. Select **orderWidgetsService** from the **Select Service** pull-down list.
- 10. Select **widgetOrderPort** from the **Select Port** pull-down list.
- 11. Click **OK**.
- 12. The following files are generated in the server/src/cpp directory of your project folder:

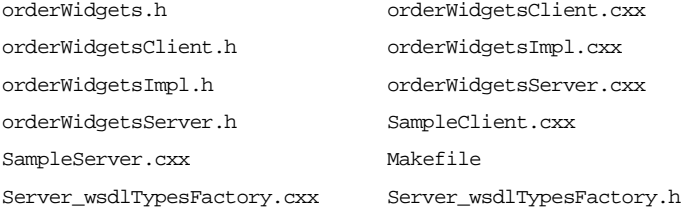

widgets\_wsdlTypes.cxx widgets\_wsdlTypes.h

For the purposes of generating a Web server to implement the widget ordering system, you do not need any of the client, \*Client.\*, source files.

- 13. Insert the highlighted code shown in [Example 7 on page 84,](#page-93-1) to orderWidgetsImpl.cxx to add the application logic to the server.
- 14. Build the server.

#### **UNIX**

make server.exe

#### **Windows**

nmake server.exe

## <span id="page-91-0"></span>**Using the Command Line Tools**

**Overview Artix has a command line tool, wsdltocpp, that generates server stubs and** client proxy code from Artix contracts. The benefit of this tool is that it can be included in makefiles to help automate the building of applications that incorporate Artix code and make migrating to newer versions of the product easier.

**Procedure** To create the widget web server using wedltocpp complete the following steps:

1. Go to the Artix bin directory.

#### **UNIX**

\$IT\_PRODUCT\_DIR/artix/1.2/bin

#### **Windows**

%IT\_PRODUCT\_DIR%\artix\1.2\bin

- 2. Source the artix env script.
- 3. Go to the widgets demo directory.

#### **UNIX**

\$IT\_PRODUCT\_DIR/artix/1.2/demos/widgets

#### **Windows**

%IT\_PRODUCT\_DIR%\artix\1.2\demos\widgets

4. Generate the server stubs from widget.wsdl using the wsdltocpp tool.

#### **UNIX**

wsdltocpp -sample -impl -m UNIX widgets.wsdl

#### **Windows**

wsdltocpp -sample -impl -m NMAKE widgets.wsdl

5. The following files are generated:

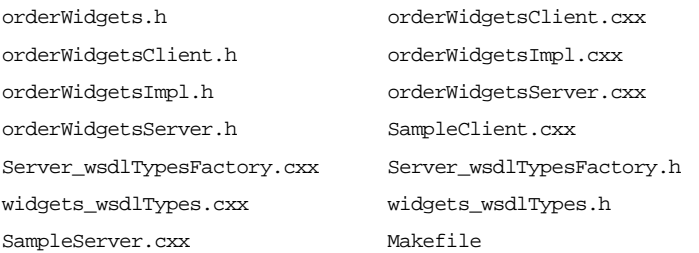

For the purposes of generating a Web server to implement the widget ordering system, you do not need any of the client, \*Client.\*, source files.

- 6. Insert the highlighted code shown in [Example 7 on page 84,](#page-93-1) to orderWidgetsImpl.cxx to add the application logic to the server.
- 7. Build the server.

#### **UNIX**

make server.exe

#### **Windows**

nmake server.exe

### <span id="page-93-0"></span>**Server Implementation Code**

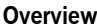

The logic of an Artix server is developed inside of an implementation class generated by the Artix tools. This implementation code can typically be written using standard  $C++$ . For more advanced functionality, like transactions or security, you may need to use Artix-specific calls.

<span id="page-93-1"></span>

**Code** [Example 7](#page-93-1) shows the implementation code for the sample widget Web service.

**Example 7:** *Widget Server Implementation*

```
#include <it_cal/iostream.h>
#include <it_cal/fstream.h>
#include <it_cal/cal.h>
#include <string.h>
#include <stdlib.h>
#include "orderWidgetsImpl.h"
IT_USING_NAMESPACE_STD
orderWidgetsImpl::orderWidgetsImpl(IT_Bus::Bus_ptr bus, 
   IT_Bus::Port* port) : orderWidgetsServer(bus, port)
{
}
orderWidgetsImpl::~orderWidgetsImpl()
{
}
void orderWidgetsImpl::placeWidgetOrder( 
     const widgetOrderInfo & widgetOrderForm,
     widgetOrderBillInfo & widgetOrderConformation
) IT_THROW_DECL((IT_Bus::Exception))
{
  widgetOrderConfirmation.setamount(
      widgetOrderForm.getamount());
  widgetOrderConfirmation.setorder_date(
      widgetOrderForm.getorder_date());
```
### **Example 7:** *Widget Server Implementation*

```
 widgetOrderConfirmation.settype(widgetOrderForm.gettype());
  widgetOrderConfirmation.setshippingAddress(
      widgetOrderForm.getshippingAddress());
   IT_Bus::Float amtDue = widgetOrderForm.getamount() * 1.00;
  widgetOrderConfirmation.setamtDue(amtDue);
   char tempOrdNum[128], tempBuf[20];
  _strtime(tempOrdNum);
  _strdate(tempBuf);
  strcat(tempOrdNum, tempBuf);
  widgetOrderConfirmation.setorderNumber(tempOrdNum);
}
```
APPENDIX A | **Building the Widget Web Server**

### APPENDIX B

# <span id="page-96-0"></span>The CORBA Client **Code**

*The mainline for the Demo CORBA client is pure CORBA code.*

<span id="page-96-1"></span>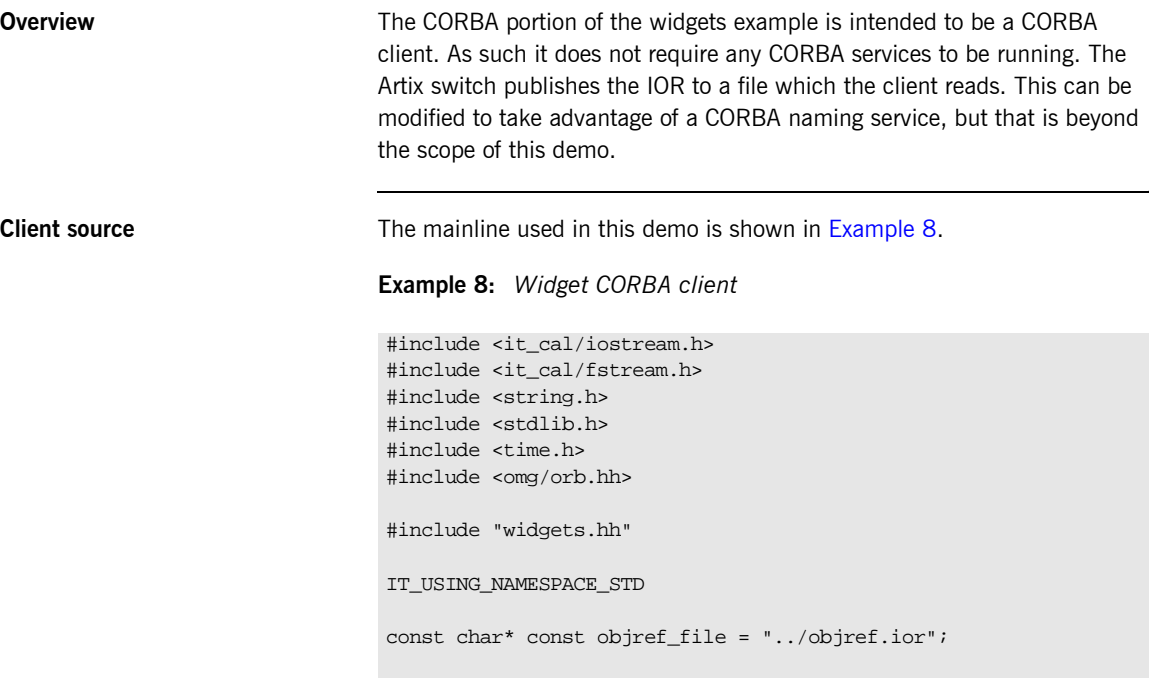

**Example 8:** *Widget CORBA client*

```
long get_amount()
{
  long amount;
  cout << endl;
   cout << "How many widgets do you want to order?" << flush;
  cin >> amount;
  return(amount);
}
widgetSize get_type()
{
   widgetSize type;
   char selection;
   cout << endl;
   cout << "What type of widgets do you want to order?" << endl;
  cout \lt\lt "1 - Big" \lt\lt endl;
   cout << "2 - Large" << endl;
   cout << "3 - Mungo" << endl;
   cout << "4 - Gargantuan" << endl;
   cout << "Selection [1-4]" << flush;
```
**Example 8:** *Widget CORBA client*

```
 cin >> selection;
   switch (selection)
    {
       case '1':
         \left\{\right. type = big;
             break;
           }
       case '2':
         \left\{\begin{array}{c} \end{array}\right. type = large;
             break;
           }
       case '3':
         \{ type = mungo;
             break;
            }
       case '4':
          \{ type = gargantuan;
             break;
           }
       default : type = mungo;
     }
  return(type);
}
```
**Example 8:** *Widget CORBA client*

```
Address get_address()
{
   Address address;
   char temp[256];
   cout << endl;
   cout << "Enter Street Address:" << flush;
   gets(temp); // clears the buffer
   gets(temp);
   address.street1 = CORBA::string_dup(temp);
   cout << "Enter Apt. or Suite Number:" << flush;
   gets(temp);
  address.setreet2 = CORBA::string\_dup(temp); cout << "Enter City:" << flush;
   gets(temp);
   address.city = CORBA::string_dup(temp);
   cout << "Enter State:" << flush;
   cin >> temp;
   address.state = CORBA::string_dup(temp);
   cout << "Enter ZIP Code:" << flush;
   cin >> temp;
  address.zipCode = CORBA::string_dup(temp);
   return(address);
}
void print_bill(widgetOrderBillInfo *bill)
{
  cout << "Bill for Your Widgets" << endl;
   cout << "Order Number: " << bill->orderNumber << endl;
   cout << "Date: " << bill->order_date << endl;
   cout << "Quantity: " << bill->amount << endl;
```
**Example 8:** *Widget CORBA client*

}

```
 switch(bill->type)
    {
      case big:
         {
           cout << "Type: Big" << endl;
           break;
          }
      case large:
          {
            cout << "Type: Large" << endl;
           break;
 }
      case mungo:
          {
            cout << "Type: Mungo" << endl;
            break;
 }
      case gargantuan: cout << "Type: Gargantuan" << endl;
    }
  cout << "Amount Due: " << bill->amtDue << endl;
  cout << "Ship To:" << endl;
  cout << bill->shippingAddress.street1 << endl;
  cout << bill->shippingAddress.street2 << endl;
  cout << bill->shippingAddress.city << ", " << 
 bill->shippingAddress.state << endl;
  cout << bill->shippingAddress.zipCode << endl;
```

```
Example 8: Widget CORBA client
```

```
int main(int argc, char** argv)
{
   // Initialize the ORB.
   CORBA::ORB_var orb;
   try
     {
      cout << "initializing ORB" << endl;
      orb = CORBA::ORB_init(argc, argv);
    }
   catch (CORBA::SystemException& se)
     {
      cerr << "ORB init failed: " << se << endl;
      return 1;
    }
   if (CORBA::is_nil(orb))
     {
     cerr << "ORB init returned nil object reference\n";
      return 1;
     }
   // Obtain stringified object reference from file.
   CORBA::String_var objref_string;
    {
   const char* filename = objref_file;
   IT_ifstream is(filename);
   if (!is.good())
   {
   cerr << "error opening " << filename << endl;
   return 1;
   }
   is >> objref_string;
  if (objref_string.in() == 0 || strlen(objref_string.in()) == 0) {
   cerr << "object reference string has zero length\n";
   return 1;
   }
   }
```
#### **Example 8:** *Widget CORBA client*

```
 // Destringify the object reference.
    CORBA::Object_var tobj;
    try
    {
 tobj = orb->string to object(objref_string.in());
\begin{array}{ccc} \end{array} catch (CORBA::SystemException& se)
    {
  cerr << "string_to_object failed: " << se << endl;
  return 1;
    }
  // Narrow the object reference.
  orderWidgets_var proxy;
  try
    {
      cout << "narrowing CORBA::Object to orderWidgets" << endl;
      proxy = orderWidgets::_narrow(tobj);
    }
  catch (CORBA::SystemException& se)
     {
      cerr << "orderWidgets::_narrow failed: " << se << endl;
      return 1;
    }
  if (CORBA::is_nil(proxy.in()))
    {
      cerr << "orderWidgets::_narrow returned a nil object 
  reference\n";
      return 1;
     }
  try
     {
      widgetOrderInfo order_form;
      order_form.amount = get_amount();
      char date[10];
      _strdate(date);
      order_form.order_date = CORBA::string_dup(date);
      order_form.type = get_type();
      order_form.shippingAddress = get_address();
```
#### **Example 8:** *Widget CORBA client*

```
 widgetOrderBillInfo *bill;
    cout << "Sending Widget Order" << endl;
    bill = proxy->placeWidgetOrder(order_form);
   print_bill(bill);
   CORBA::string_free(order_form.order_date);
  }
  catch (CORBA::SystemException& se)
  {
    cerr << "orderWidgets failed: " << se << endl;
   return 1;
  }
  try
  {
   orb->shutdown(IT_TRUE);
  }
  catch (CORBA::SystemException& se)
  {
    cerr << "CORBA::ORB::shutdown failed: " << se << endl;
    return 1;
  }
    cout << "Widget Order demo complete." << endl;
    return 0;
}
```
# **Glossary**

#### **A Artix Designer**

A suite of GUI tools for creating and deploying Artix integration solutions.

### **B Binding**

A binding associates a specific transport/protocol and data format with the operations defined in a <portType>.

#### **Bus**

See [Service Bus](#page-106-0)

#### **Bridge**

A usage mode in which Artix is used to integrate applications using different payload formats.

#### **C Connection**

An established communication link between any two Artix endpoints.

#### **Contract**

An Artix contract is a WSDL file that defines the interface and all connection-related information for that interface. A contract contains two components: logical and physical. The logical contract defines things that are independent of the underlying transport and wire format, and is specified in the <portType>, <operation>, <message>, <type>, and <schema> WSDL tags.

The physical contract defines the payload format, middleware transport, and service groupings, and the mappings between these things and portType 'operations.' The physical contract is specified in the <port>, <binding> and <service> WSDL tags.

#### **Contract Editor**

A GUI tool used for editing Artix contracts. It provides several wizards for adding services, transports, and bindings to an Artix contract.

#### **D Deployment Mode**

One of two ways in which an Artix application can be deployed: Embedded and Standalone. An embedded-mode Artix application is linked with Artix-generated stubs and skeletons to connect client and server to the service bus. A standalone application runs as a separate process in the form of a daemon.

### **E Embedded Mode**

Operational mode in which an application creates a Service Access Point, either by invoking Artix APIs directly, or by compiling and linking Artix-generated stubs and skeletons to connect client and server to the service bus.

#### **End-point**

The runtime deployment of one or more contracts, where one or more transports and its marshalling is defined, and at least one contract results in a generated stub or skeleton (thus an end-point can be compiled into an application). Contrast with Service.

#### **H Host**

The network node on which a particular service resides.

#### **M Marshalling Format**

A marshalling format controls the layout of a message to be delivered over a transport. A marshalling format is bound to a transport in the WSDL definition of a Port and its binding. A binding can also be specified in a logical contract portType, which allows for a logical contract to have multiple bindings and thus multiple wire message formats for the same contract.

#### **P Payload Format**

The on-the-wire structure of a message over a given transport. A payload format is associated with a port (transport) in the WSDL via the binding definition.

#### **Protocol**

A protocol is a transport whose format is defined by an open standard.

#### **R Routing**

The redirection of a message from one WSDL binding to another. Routing rules are specified in a contract and apply to both end-points and standalone services. Artix supports port-based routing and operation-based routing defined in WSDL contracts. Content-based routing is supported at the application level.

#### **Router**

A usage mode in which Artix redirects messages based on rules defined in an Artix contract.

#### **S Service**

An Artix service is an instance of an Artix runtime deployed with one or more contracts, but with no generated language bindings. The service has no compile-time dependencies. A service is dynamically configured by deploying one or more contracts on it.

#### **Service Access Point**

The mechanism, and the points at which individual service providers and consumers connect to the service bus.

#### <span id="page-106-0"></span>**Service Bus**

The set of service providers and consumers that communicate via Artix. Also known as an Enterprise Service Bus.

#### **Standalone Mode**

An Artix instance running independently of either of the applications it is integrating. This provides a minimally invasive integration solution and is fully described by an Artix contract.

#### **Switch**

A usage mode in which Artix connects applications using two different transport mechanisms.

#### **System**

A collection of services and transports.

### **T Transport**

An on-the-wire format for messages.

### **Transport Plug-In**

A plug-in module that provides wire-level interoperation with a specific type of middleware. When configured with a given transport plug-in, Artix will interoperate with the specified middleware at a remote location or in another process. The transport is specified in the <port> element of a contract.
# Index

# **A**

[Artix 64](#page-73-0) [Artix Bus 5](#page-14-0) [Artix contract 8](#page-17-0) [Artix Designer 24,](#page-33-0) [28](#page-37-0) [binding editor 16](#page-25-0) [contract editor 12](#page-21-0) [interface editor 15](#page-24-0) [message editor 14](#page-23-0) [operation editor 15](#page-24-1) [port editor 18](#page-27-0) [project tree 11](#page-20-0) [service editor 16](#page-25-1) [system diagram 10](#page-19-0) [type editor 13](#page-22-0)

### **B**

[binding 7,](#page-16-0) [27,](#page-36-0) [67](#page-76-0)

# **C**

[contract 7](#page-16-1) contract editor [binding editor 16](#page-25-0) [interface editor 15](#page-24-0) [message editor 14](#page-23-0) [service editor 16](#page-25-1) [type editor 13](#page-22-0)

#### **I**

[interface editor 15](#page-24-0) [operation editor 15](#page-24-1)

#### **M**

[message 27,](#page-36-1) [67](#page-76-1)

#### **O**

[operation 7](#page-16-2)

#### **P**

[payload format 3,](#page-12-0) [8](#page-17-1) [portType 7,](#page-16-3) [27,](#page-36-2) [67](#page-76-2)

## **S**

[service 27,](#page-36-3) [67](#page-76-3) [Service Access Point 6,](#page-15-0) [7](#page-16-4) [Service Oriented Architecture 2](#page-11-0)

# **T**

[types 27,](#page-36-4) [67](#page-76-4)

#### **W**

[Web Services Definition Language 7](#page-16-5) [WSDL 24,](#page-33-1) [64](#page-73-1)

INDEX